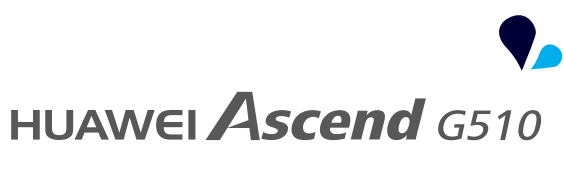

## Guide de l'utilisateur

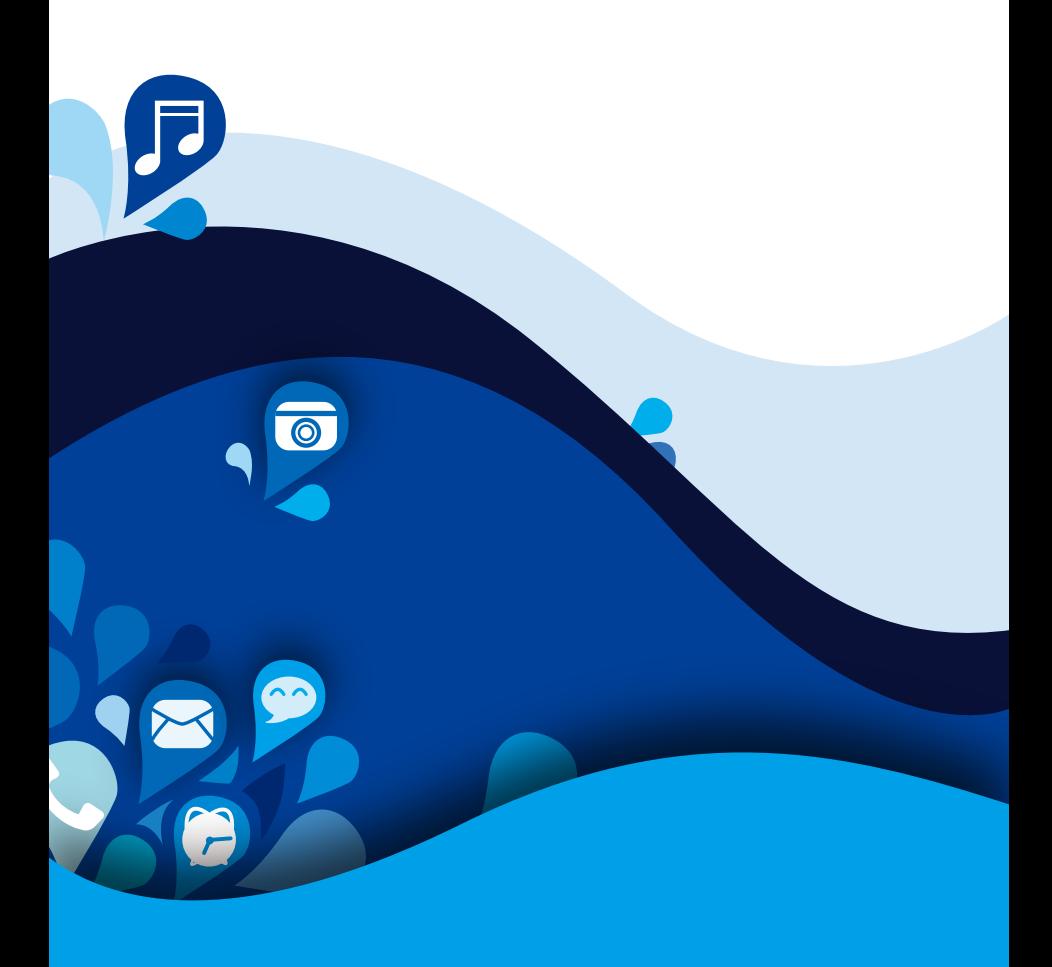

# • **Contenu**

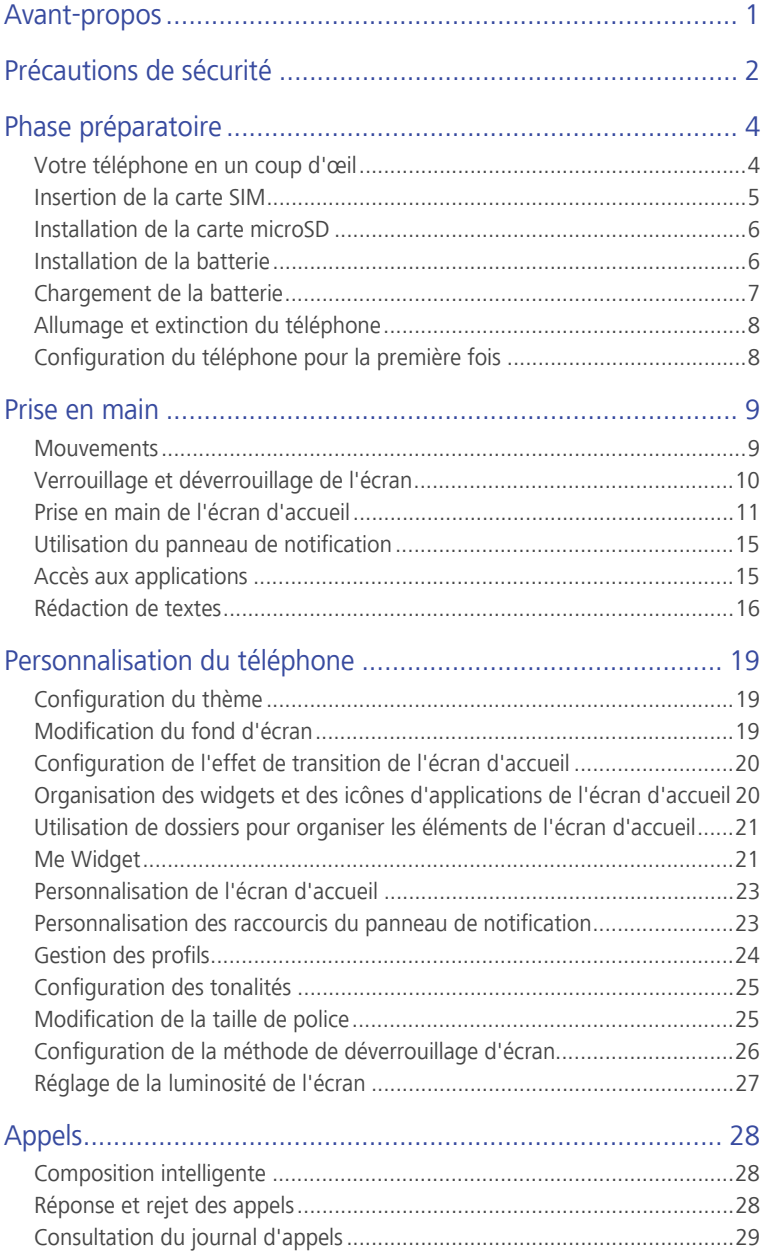

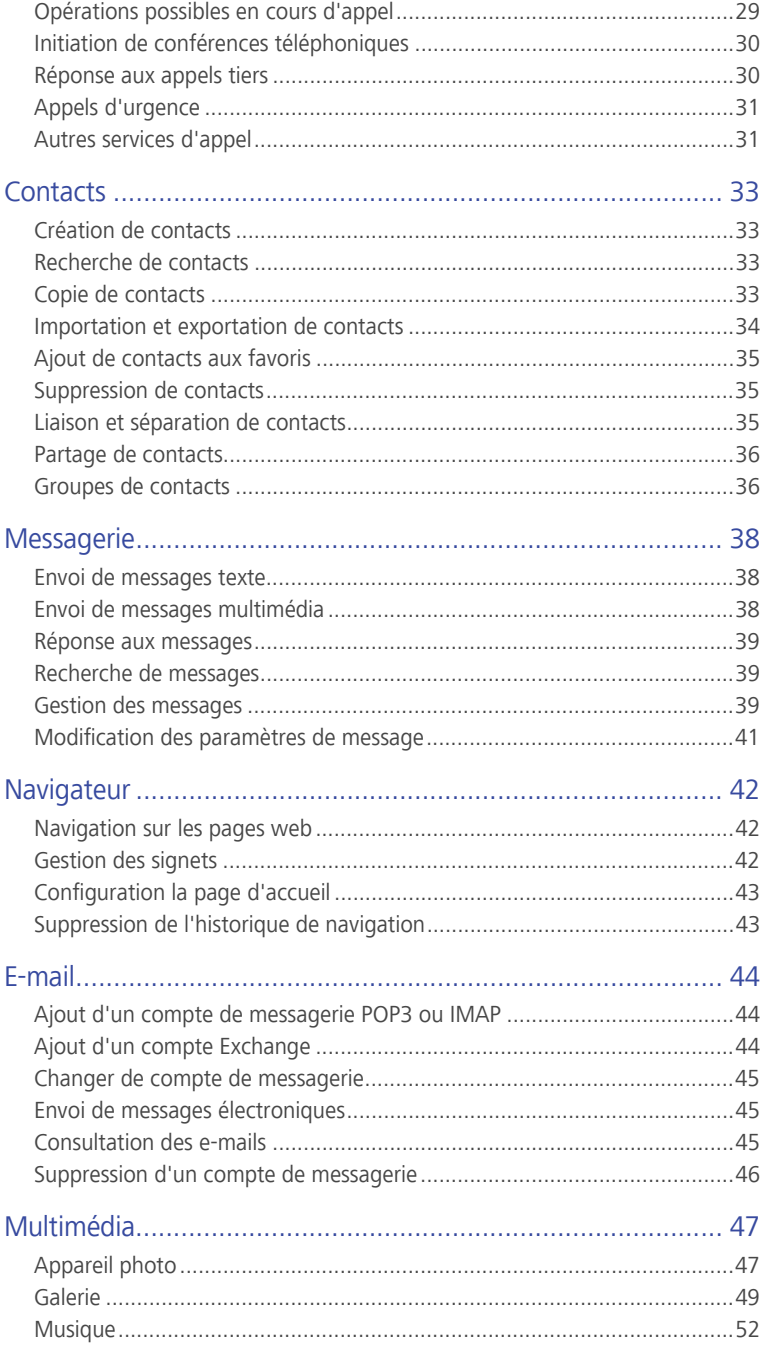

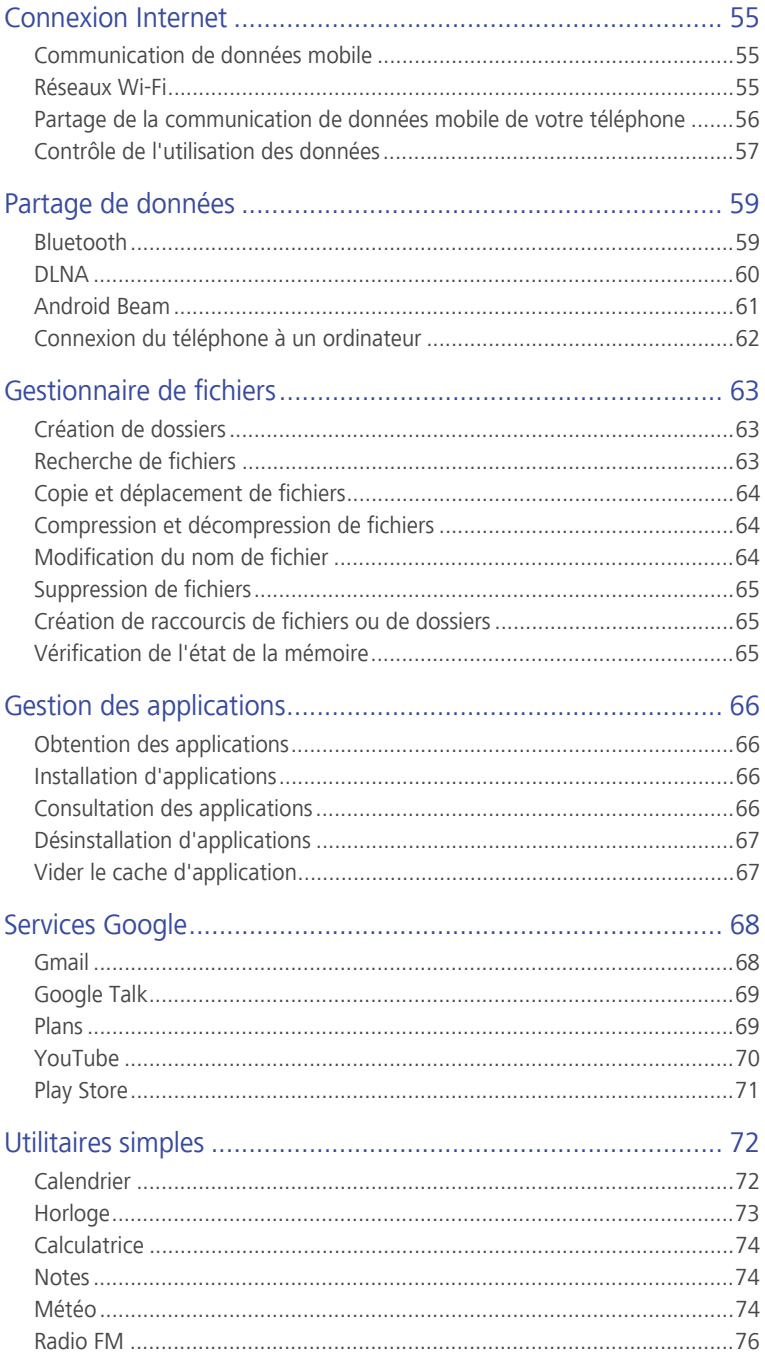

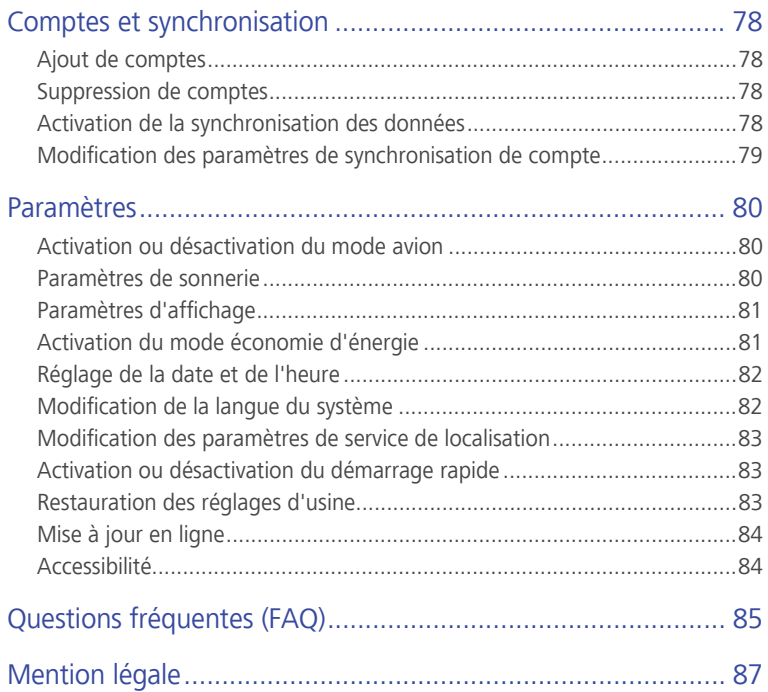

# <span id="page-5-0"></span>• **Avant-propos**

Nous vous remercions d'avoir choisi le smartphone Huawei Ascend G510.

Ce guide vous présente les caractéristiques et les fonctionnalités de votre nouveau téléphone. Veuillez le lire attentivement avant d'utiliser le téléphone.

Les images et illustrations de ce document sont fournies à titre de référence uniquement. Le produit réel peut s'avérer différent.

#### **Symboles et définitions**

Les symboles suivants sont utilisés pour indiquer les informations importantes :

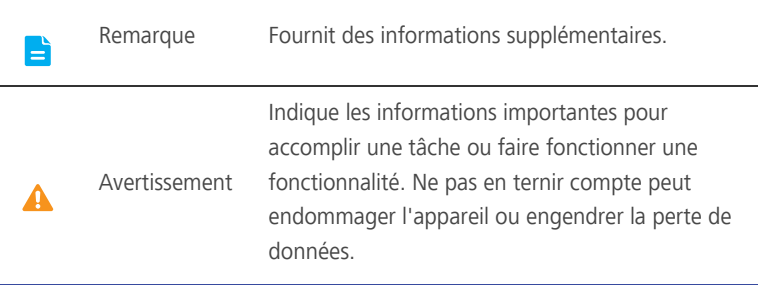

# <span id="page-6-0"></span>• **Précautions de sécurité**

Veuillez lire attentivement les précautions de sécurité pour vous assurer que vous utilisez votre appareil sans fil correctement.

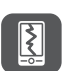

N'écrasez pas, ne jetez pas, ne trouez pas votre téléphone mobile. Evitez de faire tomber, de plier ou de tordre votre téléphone mobile.

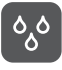

N'utilisez pas votre téléphone mobile dans un environnement humide comme une salle de bains. Ne laissez pas votre téléphone mobile être immergé ou submergé de liquide.

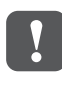

N'allumez pas votre téléphone portable dans les lieux ou son utilisation est interdite car cela pourrait créer des interférences et être dangereux.

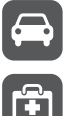

Ne téléphonez pas au volant.

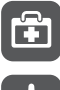

Suivez les règles ou règlements des hôpitaux et des lieux sanitaires. Éteignez votre téléphone mobile près des appareils médicaux.

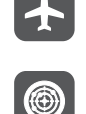

Éteignez votre téléphone mobile en avion. Il pourrait causer des interférences avec l'équipement de contrôle de l'appareil. Éteignez votre téléphone mobile près des appareils électroniques

de haute précision. En effet, celui-ci peut perturber le fonctionnement de ces appareils.

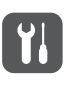

Ne tentez pas de démonter votre téléphone ou ses accessoires. Seul le personnel qualifié est autorisé Ã intervenir et à réparer le téléphone.

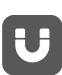

Ne placez pas votre téléphone ou ses accessoires dans des contenants avec un champ électromagnétique fort.

Ne placez pas d'appareils de stockage magnétique  $\tilde{A}$  proximité de votre téléphone. Les radiations émanant du téléphone pourraient effacer leur contenu.

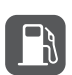

Ne placez pas votre téléphone dans un endroit à température élevée et ne l'utilisez pas dans un endroit contenant des gaz inflammables, comme une station d'essence.

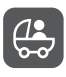

Gardez votre téléphone et ses accessoires hors de portée des enfants. N'autorisez pas les enfants  $\tilde{A}$  utiliser votre téléphone sans surveillance.

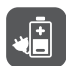

N'utilisez que les batteries et les chargeurs approuvés pour éviter le risque d'explosions.

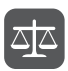

Respectez les lois et les règlements sur l'utilisation des appareils sans fil. Respectez la vie privée et les droits légaux des personnes lors de l'utilisation l'appareil sans fil.

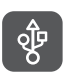

Appliquez strictement les instructions appropriées de ce manuel lors de l'utilisation du câble USB. Dans le cas contraire, votre téléphone ou votre PC pourraient être endommagés.

# <span id="page-8-0"></span>• **Phase préparatoire**

### <span id="page-8-1"></span>**Votre téléphone en un coup d'œil**

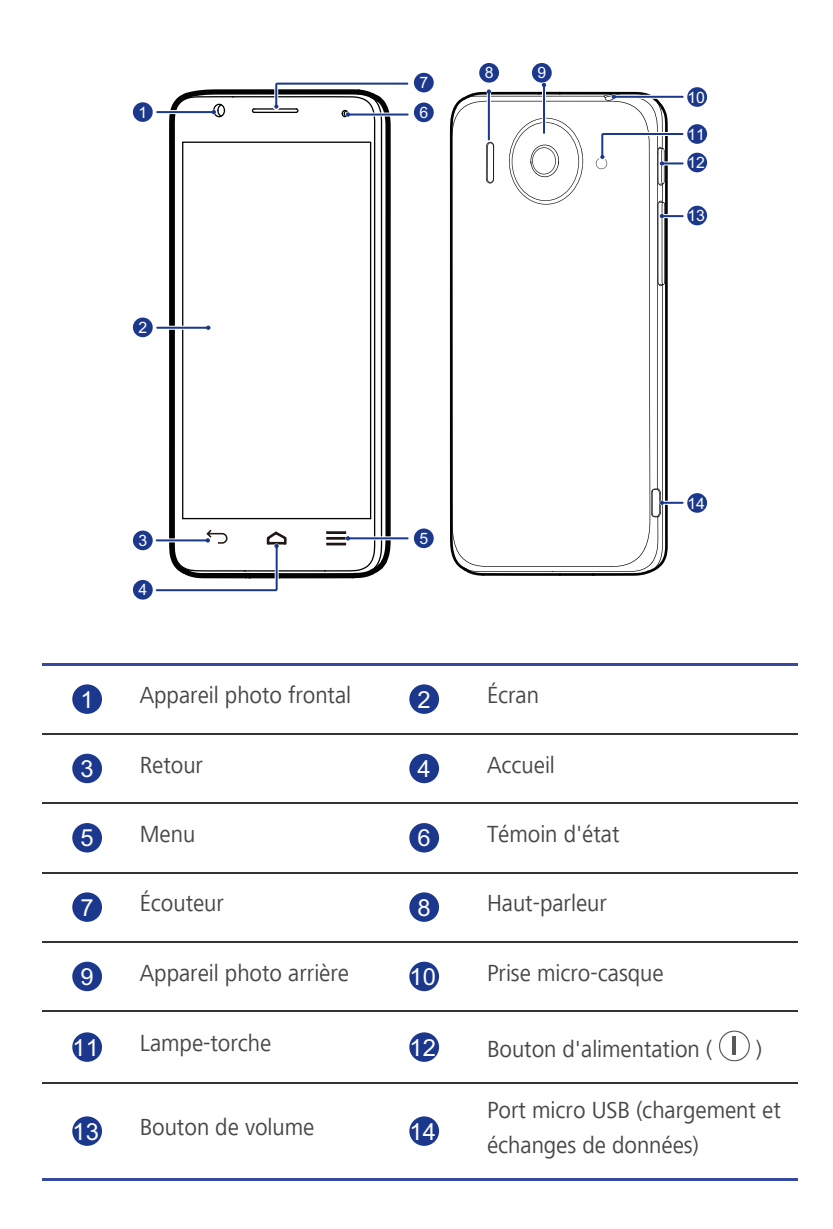

#### **Boutons**

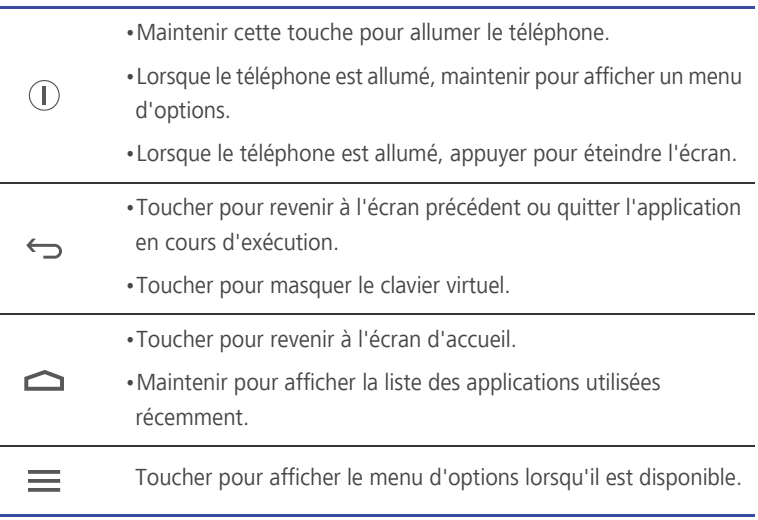

## <span id="page-9-0"></span>**Insertion de la carte SIM**

Suivre les opérations décrites dans les illustrations suivantes pour installer la carte SIM.

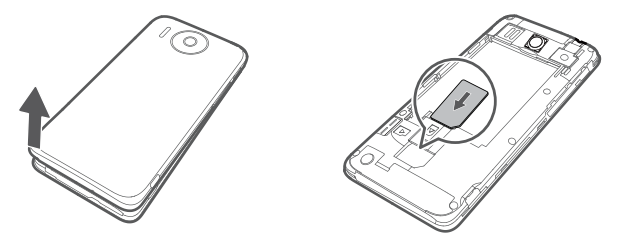

- 1. Retirer le couvercle de la batterie.
- 2. Insérer la carte SIM dans son emplacement en orientant les contacts en métal vers le bas.

## <span id="page-10-0"></span>**Installation de la carte microSD**

Une carte microSD peut être insérée pour accroître la capacité de stockage du téléphone. Pour ce faire, exécuter les opérations décrites dans l'illustration suivante.

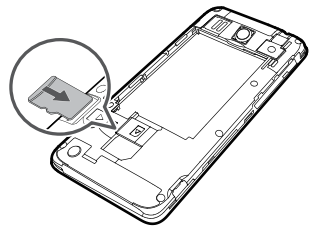

Retirer la carte microSD :

- 1. Sur l'écran d'accueil, toucher **Q** puis l'onglet **Toutes** .
- 2. Toucher **Stockage** > **Désinstaller la carte SD**.
- 3. Retirer la carte microSD avec précaution.

## <span id="page-10-1"></span>**Installation de la batterie**

Pour installer la batterie, exécuter les opérations décrites dans l'illustration suivante.

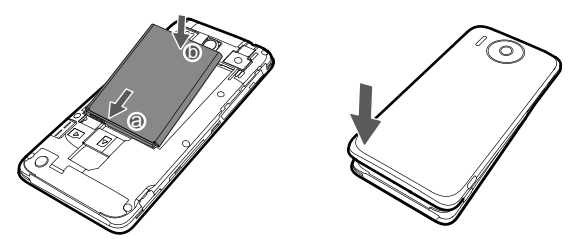

- 1. Retirer le couvercle de la batterie.
- 2. Aligner les contacts en métal de la batterie avec ceux situés au fond de l'emplacement (position **a** dans l'illustration précédente).
- 3. Maintenir l'autre extrémité de la batterie (position **b** dans l'illustration précédente) contre le téléphone pour l'enclencher dans le compartiment.
- 4. Fermer le couvercle.

## <span id="page-11-0"></span>**Chargement de la batterie**

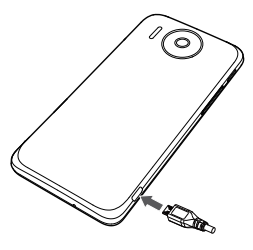

- 1. Brancher le chargeur au câble USB fourni.
- 2. Brancher le chargeur à une prise de courant.
- 3. Connecter le téléphone au câble USB pour commencer la charge.

#### Témoin visuel de la batterie

Le témoin de la batterie indique le niveau de charge de la batterie.

- Rouge clignotant : le niveau de la batterie est inférieur à 10 %.
- Rouge constant (pendant la charge) : le niveau de la batterie est inférieur à 10 %.
- Jaune constant (pendant la charge) : le niveau de la batterie est supérieur à 10 %.
- Vert constant (pendant la charge) : la batterie est pleine ou presque pleine.

Le chargement est terminé lorsque le niveau affiché est égal à 100 %.

#### Comment économiser la batterie

Les méthodes suivantes permettent de réduire la consommation énergétique du téléphone :

- Lorsque les données mobiles ne sont pas requises, ouvrir le panneau de notification et toucher  $\boxed{\mathbf{1}}$  pour désactiver la communication de données.
- Lorsque les services sans fil, notamment GPS, Bluetooth et Wi-Fi, ne sont pas requis, ouvrir le panneau de notification et toucher  $\left[\begin{array}{c|c} \circ \end{array}\right]$ ,  $\left[\begin{array}{c|c} \circ \end{array}\right]$  pour les désactiver.
- Toucher > **Toutes** > **Affichage** pour définir la luminosité et le délai avant la mise en veille de l'écran sur des valeurs faibles. Lorsque le téléphone n'est pas utilisé, appuyer sur  $\mathbb{\Omega}$  pour désactiver l'écran.
- Quitter et fermer les applications qui ne sont pas utilisées.
- Baisser les volumes des sons.

## <span id="page-12-0"></span>**Allumage et extinction du téléphone**

#### Mise sous tension

Maintenir  $\Box$  pour allumer le téléphone. Si la carte SIM est protégée par un code PIN, un message vous invite à le saisir pendant le démarrage du téléphone.

#### Mise hors tension

- 1. Maintenir  $\left(\overline{\mathbb{D}}\right)$  pour afficher un menu d'options.
- 2. Toucher **Éteindre**.

#### Redémarrage

- 1. Maintenir  $\mathbb O$  pour afficher un menu d'options.
- 2. Toucher **Redémarrer**.
- 3. Toucher **OK**.

## <span id="page-12-1"></span>**Configuration du téléphone pour la première fois**

Suivre les instructions à l'écran pour configurer le téléphone pour la première fois.

La première utilisation du téléphone et de certaines applications affiche automatiquement les commandes des opérations simples. Pour lire ces

instructions à nouveau, toucher  $\mathbf{R}^{\prime}$  sur l'écran d'accueil.

# <span id="page-13-0"></span>• **Prise en main**

## <span id="page-13-1"></span>**Mouvements**

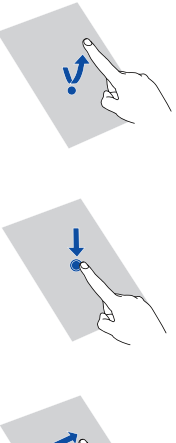

**Toucher**: toucher pour sélectionner un élément ou démarrer une application.

**Toucher et maintenir**: Toucher et laisser le doigt sur l'écran pendant au moins 2 secondes. Il est possible de maintenir une application, un widget ou un espace vide pour afficher le menu d'options correspondant.

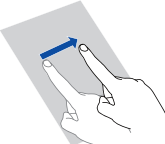

**Balayer**: le balayage permet de se déplacer à l'écran lorsque cela est possible. Par exemple, effectuer un balayage vers la gauche ou la droite sur le panneau de notification pour ignorer une notification.

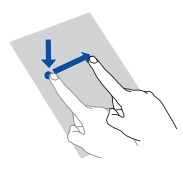

**Faire glisser**: toucher et maintenir un élément, puis le faire glisser vers un autre emplacement. Cette technique permet notamment de réorganiser les icônes de l'écran d'accueil.

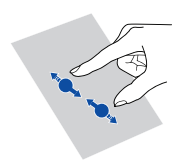

**Pincer**: pincer deux doigts pour effectuer un zoom arrière et les écarter pour effectuer un zoom avant sur une carte, une page Web ou une image.

### <span id="page-14-0"></span>**Verrouillage et déverrouillage de l'écran**

Non seulement le verrouillage d'écran permet d'éviter les opérations accidentelles sur le téléphone, mais il offre également une protection contre les utilisations non autorisées. Il est possible de verrouiller et de déverrouiller l'écran de plusieurs manières. La méthode de déverrouillage d'écran préinstallée est prise pour exemple dans cette section.

#### Verrouillage de l'écran

- Il est possible de verrouiller l'écran en appuyant sur  $\circledD$ .
- Après un certain temps d'inactivité, l'écran se verrouille automatiquement.
- $\blacksquare$  Pour définir la méthode de verrouillage de l'écran, toucher  $\lozenge$  sur l'écran d'accueil. Dans l'onglet **Paramétres généraux** affiché, toucher **Verrouillage de l'écran**.

#### Déverrouillage de l'écran

- 1. Si l'écran est éteint, appuyer sur  $\widehat{I}$  pour l'activer.
- 2. Faire glisser  $\odot$  vers le bas le haut pour déverrouiller l'écran.

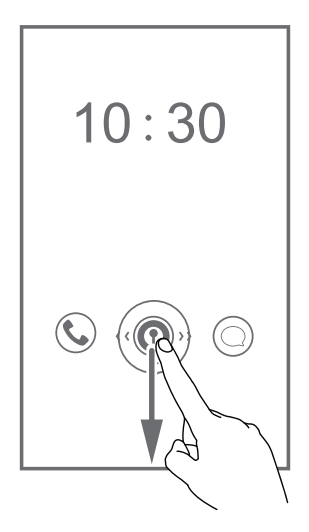

Faire glisser  $\odot$  vers la gauche ou la droite en direction d'une application pour ouvrir l'application.

## <span id="page-15-0"></span>**Prise en main de l'écran d'accueil**

Pour un accès simplifié, les applications du téléphone sont affichées directement sur l'écran d'accueil. Cette section utilise le thème par défaut comme exemple afin de présenter l'écran d'accueil.

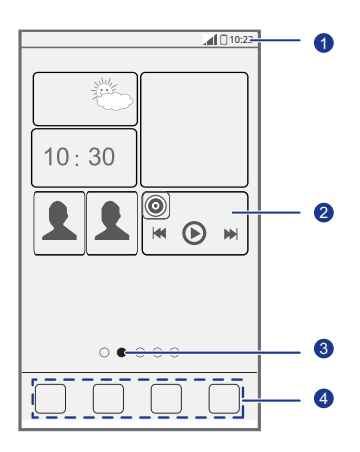

Barre d'état : affiche les notifications et les icônes. Effectuer un balayage vers le bas sur la barre d'état pour ouvrir le panneau de notification.

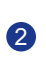

3

4

1

Zone d'affichage : affiche les icônes d'applications, les dossiers et les widgets.

Témoin de position d'écran : indique la position de l'écran actuel par rapport à l'ensemble de l'écran d'accueil.

Lancement rapide : toucher une application pour l'ouvrir.

#### Icônes d'état

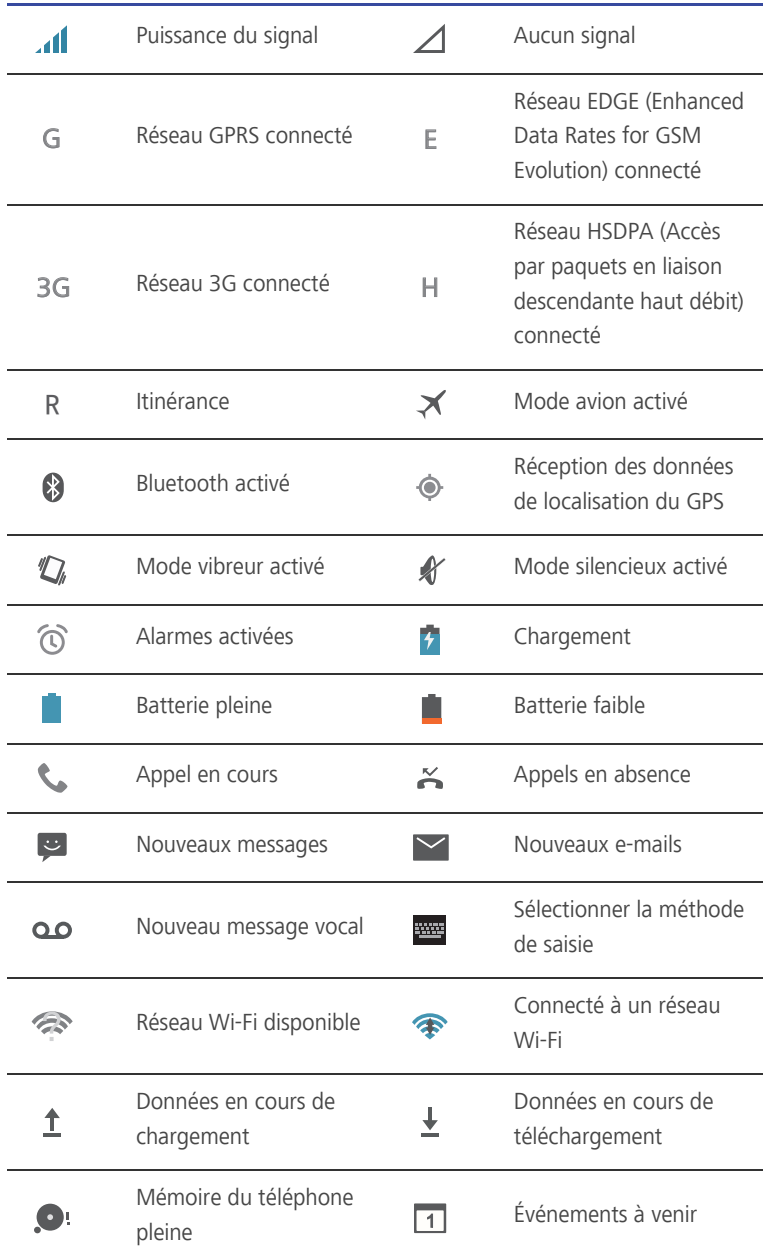

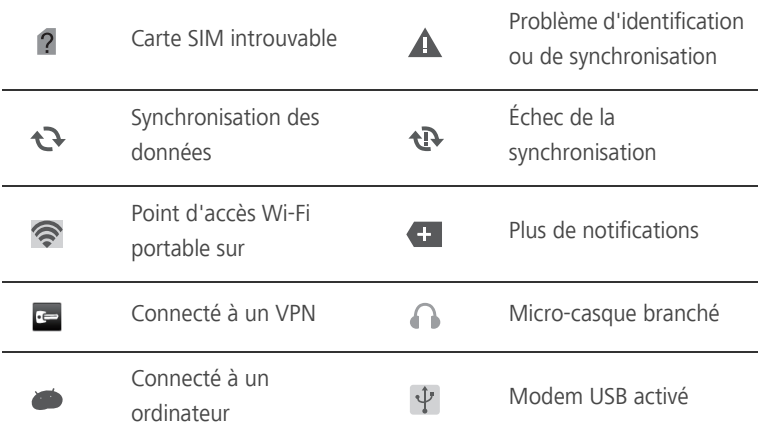

#### Passage d'un écran d'accueil à l'autre

L'espace disponible sur l'écran d'accueil devient insuffisant ? Il existe une solution : plusieurs écrans peuvent être créés pour accueillir les nombreuses icônes d'applications et les widgets.

• Effectuer un balayage vers la gauche ou vers la droite pour passer d'une extension d'écran d'accueil à l'autre.

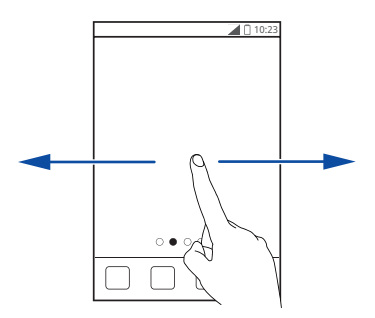

• Pincer l'écran pour afficher les vignettes des écrans d'accueil. Toucher une vignette pour accéder à l'écran concerné.

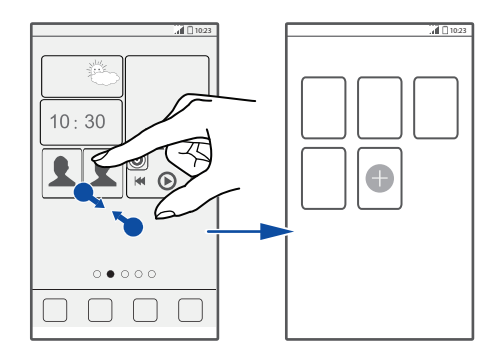

#### Capture d'écran

Vous souhaitez partager une scène intéressante d'un film ou montrer votre nouveau score dans un jeu ? Il vous suffit d'effectuer une capture d'écran et de la partager.

Appuyer simultanément sur  $\Omega$  et sur le bouton de volume vers le bas pour effectuer une capture d'écran. Ensuite, ouvrir le panneau de notification et

toucher < pour la partager. Les captures d'écran sont enregistrées dans l'album **Captures d'écran** du dossier **Galerie**.

#### Rotation automatique de l'écran

Le téléphone est muni d'un capteur d'inclinaison. Lorsqu'il est incliné pendant la navigation sur une page Internet ou lors de la consultation d'une photo, l'orientation de l'écran s'adapte automatiquement au format paysage ou portrait. Certains jeux ont également recours à cette technologie, par exemple les jeux de course automobile.

Pour activer ou désactiver rapidement la fonction de rotation automatique de l'écran, effectuer un balayage vers la gauche ou la droite sur la barre d'état pour

ouvrir le panneau de notification et toucher  $\boxed{\mathcal{S}}$ .

## <span id="page-19-0"></span>**Utilisation du panneau de notification**

Effectuer un balayage vers le bas sur la barre d'état pour ouvrir le panneau de notification.

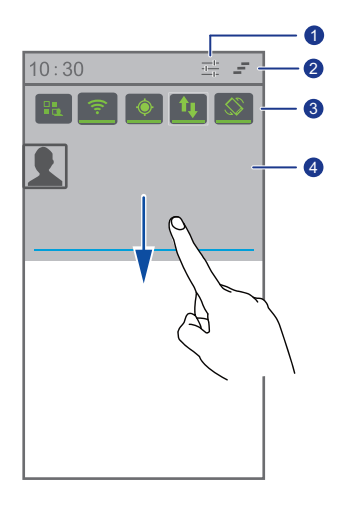

Toucher  $\frac{1}{n+1}$  pour afficher l'écran des paramètres. Toucher  $\equiv$  pour supprimer toutes les notifications. Toucher les raccourcis du panneau de notification pour activer ou désactiver les fonctions concernées.  $\bullet$ 2 8

Toucher une application pour la démarrer et effectuer un balayage vers la gauche ou la droite sur une notification pour la fermer.

## <span id="page-19-1"></span>**Accès aux applications**

4

#### Démarrage et commutation des applications

Sur l'écran d'accueil, toucher une application pour l'ouvrir.

Pour passer à une autre application, toucher  $\Box$ pour revenir à l'écran d'accueil, puis toucher l'icône de l'application souhaitée.

#### Consultation des applications récemment utilisées

Pour afficher la liste des applications récemment utilisées, maintenir  $\Box$ . Une fois cette opération effectuée :

- Toucher une alarme pour la démarrer.
- Effectuer un balayage vers la gauche ou la droite sur une application pour la fermer.
- $\cdot$  Toucher  $\blacksquare$  pour vider la liste.

## <span id="page-20-0"></span>**Rédaction de textes**

Le téléphone est muni de nombreuses méthodes de saisie de texte. Le clavier virtuel permet notamment de saisir du texte rapidement.

- Toucher un champ pour afficher le clavier virtuel.
- Pour le masquer, toucher  $\ominus$ .

#### Sélection d'une méthode de saisie

- 1. Sur l'écran de saisie de texte, faire glisser la barre d'état vers le bas pour ouvrir le panneau de notification.
- 2. Toucher **EU** et sélectionner une méthode de saisie.
- $\epsilon$  Pour modifier la méthode de saisie par défaut, toucher  $\ddot{\odot}$  sur l'écran d'accueil. Ensuite, toucher l'onglet **Toutes** . Dans la zone **PERSONNEL** , toucher **Langue et saisie** > **Par défaut** et sélectionner une méthode de saisie.

#### Méthode de saisie Android

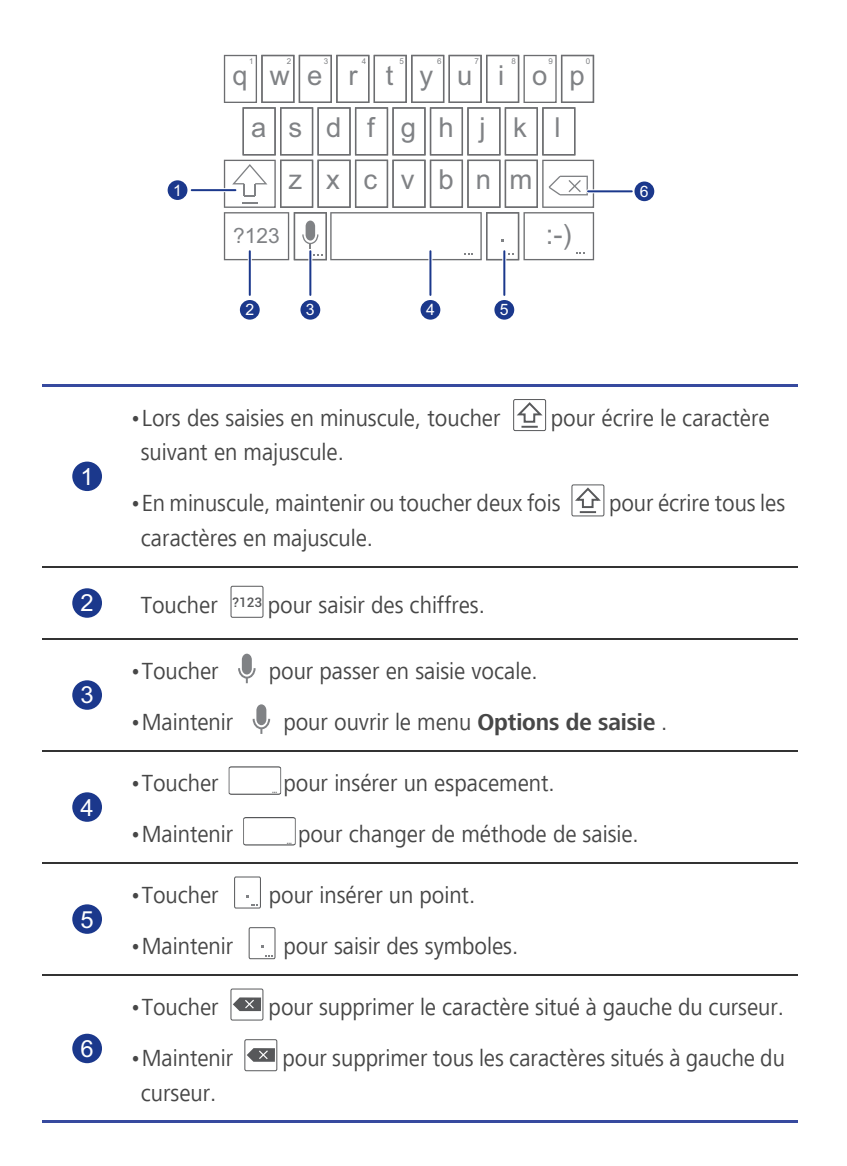

#### Modification du texte

Sur le téléphone, le texte peut être simplement coupé, copié, collé et remplacé.

- **Sélectionner le texte**: maintenir le texte pour afficher **1**. Ensuite, faire glisser  $\Box$  et pour déterminer la sélection de texte ou toucher  $\Box$  pour sélectionner l'ensemble du texte.
- **Couper le texte**: sélectionner le texte et toucher  $\mathbb{R}$ .
- **Copier le texte**: sélectionner le texte et toucher  $\mathbb{E}$ .
- Coller le texte: toucher l'endroit où insérer le texte et faire glisser **pour** déplacer le point d'insertion ; toucher > **COLLER** pour coller le texte copié ou coupé.
- **Remplacer le texte**: maintenir le texte, faire glisser **de la pour** déterminer la sélection de texte, puis toucher  $\vert \mathbf{\hat{\Xi}} \vert$ .

#### Configuration des méthodes de saisie

- 1. Sur l'écran d'accueil, toucher **(O puis l'onglet Toutes** .
- 2. Dans la zone **PERSONNEL** , toucher **Langue et saisie**.
- 3. Dans la zone **Clavier et modes de saisie** , toucher la méthode de saisie à configurer, puis  $\bigotimes$  pour la configurer.

# <span id="page-23-0"></span>• **Personnalisation du téléphone**

## <span id="page-23-1"></span>**Configuration du thème**

Le téléphone est muni de nombreux thèmes. D'autres thèmes sont disponibles sur Internet et les éléments de thème peuvent être mélangés pour obtenir la configuration idéale.

#### Changement de thème

- 1. Sur l'écran d'accueil, toucher ...
- 2. Sélectionner un thème et toucher **Appliquer** pour l'appliquer.

#### Personnalisation des thèmes

- 1. Dans la liste des thèmes, toucher **Configurer le thèmes actuel**.
- 2. Sélectionner l'élément à modifier dans la liste des éléments.
- 3. Une fois terminé, toucher **Enregistrer sous mon thème** sur l'écran **Personnaliser** .

Les thèmes personnalisés sont enregistrés dans l'onglet **Local** .

## <span id="page-23-2"></span>**Modification du fond d'écran**

- 1. Sur l'écran d'accueil, maintenir une zone vide. Dans la boîte de dialogue **Définir l'écran d'accueil** proposée, sélectionner **Fonds d'écran**.
- 2. Choisir l'image à définir comme fond d'écran dans l'un des dossiers suivants :
	- **Fonds d'écran**
	- **Fonds d'écran animés**
	- **Galerie**

## <span id="page-24-0"></span>**Configuration de l'effet de transition de l'écran d'accueil**

- 1. Sur l'écran d'accueil, maintenir une zone vide pour afficher la boîte de dialogue **Définir l'écran d'accueil** .
- 2. Toucher **Transitions**.
- 3. Sélectionner l'effet de transition de l'écran d'accueil souhaité.

## <span id="page-24-1"></span>**Organisation des widgets et des icônes d'applications de l'écran d'accueil**

#### Ajout de widgets à l'écran d'accueil

- 1. Maintenir une zone vide d'un écran d'accueil pour afficher la boîte de dialogue **Définir l'écran d'accueil** .
- 2. Toucher **Widgets**.
- 3. Faire glisser le widget vers la vignette de l'écran souhaité.
- 4. Toucher  $\ominus$  pour revenir à l'écran d'accueil.
- Si l'espace est insuffisant sur l'écran d'accueil, le téléphone en crée automatiquement un nouveau sur la droite pour y placer le widget.

#### Suppression d'icônes d'applications ou de widgets

Sur l'écran d'accueil, maintenir l'icône d'application ou le widget à supprimer jusqu'à ce que le symbole s'affiche. Faire glisser l'icône d'application ou le widget vers le symbole pour la/le supprimer.

La suppression d'une icône d'application désinstalle l'application concernée. Le téléphone vous invite à confirmer leur suppression. Toucher **OK** pour désinstaller l'application.

#### Déplacement d'icônes d'applications ou de widgets

Les icônes d'applications et les widgets peuvent être déplacés vers tout emplacement disponible de l'écran d'accueil.

## <span id="page-25-0"></span>**Utilisation de dossiers pour organiser les éléments de l'écran d'accueil**

#### Gestion des dossiers de l'écran d'accueil

- 1. Sur l'écran d'accueil, faire glisser un élément sur un autre pour créer un dossier regroupant les deux éléments.
- 2. Une fois cette opération effectuée :
	- Toucher le nom de dossier pour le renommer.
	- Toucher  $+$  pour ajouter d'autres éléments au dossier.

#### Suppression des éléments d'un dossier

- 1. Sur l'écran d'accueil, toucher le dossier concerné.
- 2. Faire glisser l'élément indésirable hors du dossier pour l'enlever du dossier.

Un dossier doit contenir au moins deux éléments ; dans le cas contraire, il disparaît automatiquement.

## <span id="page-25-1"></span>**Me Widget**

Me Widget regroupe les widgets, notamment Contacts, Musique, Horloge et Météo.

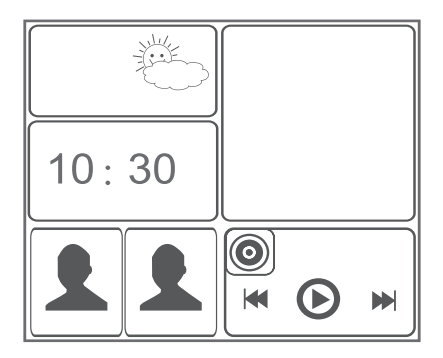

#### Suppression d'unités widget de Me Widget

1. Maintenir Me Widget jusqu'à ce que le téléphone vibre. Relâcher.

L'icône s'affiche dans l'angle supérieur droit.

- 2. Toucher  $\rightarrow$  pour passer en mode édition.
- 3. Toucher  $\times$  dans l'angle supérieur droit de l'unité widget à supprimer.
- 4. Une fois terminé, toucher  $\checkmark$ .

#### Ajout d'unités widget

- 1. Maintenir Me Widget jusqu'à ce que le symbole  $\triangle$  apparaisse dans l'angle supérieur droit de Me Widget.
- 2. Toucher  $\rightarrow$  pour passer en mode édition.
- 3. Effectuer un balayage vers la gauche ou la droite de la liste des unités widget, sélectionner une unité et la faire glisser vers un espace vide de Me Widget.
- Chaque unité widget occupe de l'espace sur Me Widget. Si un message indique que l'espace disponible est insuffisant, supprimer des unités widget pour en libérer.
- 4. Une fois terminé, toucher  $\checkmark$ .

#### Déplacements d'unités widget

Avant déplacer une unité widget, il est nécessaire de s'assurer que Me Widget dispose de suffisamment d'espace pour l'accueillir.

- 1. Maintenir Me Widget jusqu'à ce que le symbole  $\rightarrow$  apparaisse dans l'angle supérieur droit de Me Widget.
- 2. Toucher  $\triangleright$  pour passer en mode édition.
- 3. Maintenir une unité widget de Me Widget jusqu'à ce que le téléphone vibre. Ensuite, la faire glisser vers un espace vide.
- 4. Une fois terminé, toucher  $\checkmark$ .

## <span id="page-27-0"></span>**Personnalisation de l'écran d'accueil**

#### Réorganisation des écrans d'accueil

- 1. Maintenir une zone vide d'un écran d'accueil pour afficher la boîte de dialogue **Définir l'écran d'accueil** .
- 2. Toucher **Vignettes**.
- 3. Maintenir la vignette d'un écran d'accueil jusqu'à ce que le téléphone vibre. Ensuite, faire glisser la vignette vers l'emplacement souhaité.

### Ajout d'écrans d'accueil

- 1. Maintenir une zone vide d'un écran d'accueil pour afficher la boîte de dialogue **Définir l'écran d'accueil** .
- 2. Toucher **Vignettes**.
- 3. Toucher  $+$  pour ajouter un écran d'accueil.

#### Suppression d'écrans d'accueil

Seuls les écrans d'accueil vides peuvent être supprimés.

- 1. Maintenir une zone vide d'un écran d'accueil pour afficher la boîte de dialogue **Définir l'écran d'accueil** .
- 2. Toucher **Vignettes**.
- 3. Toucher  $\times$  sur l'écran d'accueil indésirable pour le supprimer.

## <span id="page-27-1"></span>**Personnalisation des raccourcis du panneau de notification**

Les raccourcis des fonctions les plus fréquemment utilisées peuvent être déplacés en haut de la liste afin qu'ils s'affichent dans le panneau de notification.

- 1. Effectuer un balayage vers le bas sur la barre d'état pour ouvrir le panneau de notification.
- 2. Effectuer un balayage vers la gauche dans la zone supérieure. Toucher

**EXECUTE:** pour afficher la liste des raccourcis.

3. Faire glisser un raccourci pour le déplacer dans la liste.

## <span id="page-28-0"></span>**Gestion des profils**

#### Changement de profil

- 1. Sur l'écran d'accueil, toucher
- 2. Sélectionner un profil dans la liste des profils et toucher le bouton situé à sa droite pour l'activer.
- Il est également possible de faire glisser la barre d'état pour ouvrir le panneau de notification afin de recourir au raccourci pour changer de profil.

#### Ajout de profils

- 1. Sur l'écran d'accueil, toucher **12.**
- 2. Toucher  $+$ .
- 3. Toucher la zone de texte et nommer le profil.
- 4. Toucher **Suivant**.
- 5. Définir les paramètres du profil.
- 6. Une fois terminé, toucher **Terminé**.

#### Suppression de profils

Pour supprimer un profil personnalisé, effectuer les opérations suivantes. Les profils prédéfinis ne peuvent pas être supprimés.

- 1. Sur l'écran d'accueil, toucher **1.**
- $2.$  Toucher  $\equiv$  > **Supprimer**.
- 3. Sélectionner le profil à supprimer.

Plusieurs profils peuvent être sélectionnés.

- 4. Toucher **i**
- 5. Toucher **OK**.

## <span id="page-29-0"></span>**Configuration des tonalités**

#### Configuration de la sonnerie

- 1. Sur l'écran d'accueil, toucher puis l'onglet **Toutes** .
- 2. Dans la zone **APPAREIL** , toucher **Son**.
- 3. Toucher **Sonnerie du téléphone** et sélectionner l'une des options suivantes dans la boîte de dialogue proposée :
	- **Sonnerie**: choisir parmi les tonalités par défaut.
	- **Musique locale**: choisir parmi les fichiers audio enregistrés sur le téléphone.
- 4. Toucher **OK**.

#### Modification de la tonalité des messages et des autres tonalités

- 1. Sur l'écran d'accueil, toucher puis l'onglet **Toutes** .
- 2. Dans la zone **APPAREIL** , toucher **Son**.
- 3. Toucher **Sonnerie de notification**.
- 4. Sélectionner un type de son et choisir l'une des options suivantes dans la boîte de dialogue affichée :
	- **Sonneries**: choisir parmi les tonalités par défaut.
	- **Musique locale**: choisir parmi les fichiers audio enregistrés sur le téléphone.
- Un compte de messagerie doit être configuré pour définir la tonalité de notification des e-mails.
- 5. Toucher **OK**.

## <span id="page-29-1"></span>**Modification de la taille de police**

- 1. Sur l'écran d'accueil, toucher **Q** puis l'onglet **Toutes** .
- 2. Dans la section **APPAREIL** , toucher **Affichage**.
- 3. Toucher **Taille de la police** et sélectionner une taille de police.

## <span id="page-30-0"></span>**Configuration de la méthode de déverrouillage d'écran**

Lorsqu'une méthode de déverrouillage d'écran est définie, elle doit être appliquée à chaque déverrouillage de l'écran.

#### Déverrouillage facial

- 1. Sur l'écran d'accueil, toucher puis l'onglet **Toutes** .
- 2. Dans la zone **PERSONNEL** , toucher **Sécurité**.
- 3. Toucher **Verrouillage de l'écran** > **Déverrouillage facial**.
- 4. Suivre les instructions à l'écran pour prendre une photo de votre visage.

Le téléphone utilisera le déverrouillage facial comme méthode principale de déverrouillage.

5. Définir une méthode de déverrouillage secondaire.

Si le déverrouillage facial ne parvient pas à vous reconnaître (par exemple, en raison d'une lumière tamisée), suivre les instructions à l'écran pour déverrouiller le téléphone avec la méthode de déverrouillage secondaire.

Pour désactiver le déverrouillage facial, utiliser la méthode secondaire pour accéder à l'écran **Verrouillage de l'écran** et sélectionner une autre méthode de déverrouillage.

#### Déverrouillage de l'écran par dessin

- 1. Sur l'écran d'accueil, toucher puis l'onglet **Toutes** .
- 2. Dans la section **PERSONNEL** , toucher **Sécurité**.
- 3. Toucher **Verrouillage de l'écran** > **Schéma**.
- 4. Suivre les instructions pour définir un dessin de déverrouillage d'écran.
- L'écran ne répond plus pendant 30 secondes si un motif incorrect est dessiné cinq fois consécutives. Les appels d'urgence restent possibles pendant cette période.

#### Déverrouillage de l'écran à l'aide d'un code PIN

- 1. Sur l'écran d'accueil, toucher **(O:** puis l'onglet **Toutes** .
- 2. Dans la section **PERSONNEL** , toucher **Sécurité**.
- 3. Toucher **Verrouillage de l'écran** > **Code PIN**.
- 4. Suivre les instructions pour définir un code PIN de déverrouillage d'écran.

#### Déverrouillage de l'écran par mot de passe

- 1. Sur l'écran d'accueil, toucher puis l'onglet **Toutes** .
- 2. Dans la zone **PERSONNEL** , toucher **Sécurité**.
- 3. Toucher **Verrouillage de l'écran** > **Mot de passe**.
- 4. Suivre les instructions pour définir un mot de passe de déverrouillage d'écran.
- 5. Saisir le mot de passe à nouveau et toucher **OK**.
- L'écran ne répond plus pendant 30 secondes si un mot de passe incorrect est saisi cinq fois consécutives. Les appels d'urgence restent possibles pendant cette période.

## <span id="page-31-0"></span>**Réglage de la luminosité de l'écran**

- 1. Sur l'écran d'accueil, toucher **Q** puis l'onglet **Toutes** .
- 2. Dans la section **APPAREIL** , toucher **Affichage**.
- 3. Toucher **Luminosité**.
- 4. Dans la boîte de dialogue proposée, exécuter l'une des opérations suivantes :
	- Cocher la case **Ajuster automatiquement la luminosité** pour que la luminosité de l'écran s'ajuste automatiquement en fonction de la lumière ambiante.
	- Déplacer le curseur vers la gauche pour diminuer la luminosité de l'écran ou vers la droite pour l'augmenter.

Il est également possible d'effectuer un balayage vers le bas sur la barre d'état afin de régler la luminosité via le panneau de notification.

# <span id="page-32-0"></span>• **Appels**

## <span id="page-32-1"></span>**Composition intelligente**

La composition intelligente permet de retrouver des contacts à l'aide de leur nom ou de leur numéro de téléphone.

- 1. Sur l'écran d'accueil, toucher  $\mathbb{C}$ .
- 2. Saisir un numéro de téléphone ou un nom de contact.

Les contacts du téléphone et les numéros du journal d'appel correspondants s'affichent dans une liste.

- 3. Dans la liste, sélectionner le contact à appeler.
- 4. Pour terminer l'appel, toucher  $\boxed{\bullet}$ .

## <span id="page-32-2"></span>**Réponse et rejet des appels**

Les opérations suivantes sont disponibles lorsqu'un appel est reçu.

- Pour couper la sonnerie de l'appel, appuyer sur la touche de volume vers le bas.
- Faire glisser  $\mathbb Q$  vers la droite pour répondre à l'appel.
- Faire glisser  $\mathbb Q$  vers la gauche pour rejeter l'appel.
- Faire glisser  $\mathbb Q$  vers le haut pour rejeter l'appel et envoyer un message à l'appelant.

Sur l'écran du clavier de composition, toucher **: > Paramètres** > **Réponses rapides** pour rédiger le message à envoyer.

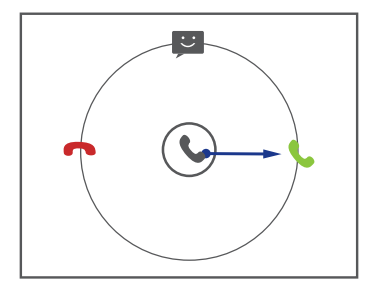

## <span id="page-33-0"></span>**Consultation du journal d'appels**

- 1. Sur l'écran d'accueil, toucher **le pour afficher vos appels récents.**
- 2. Toucher > **Appel manqués** pour afficher vos appels en absence.

## <span id="page-33-1"></span>**Opérations possibles en cours d'appel**

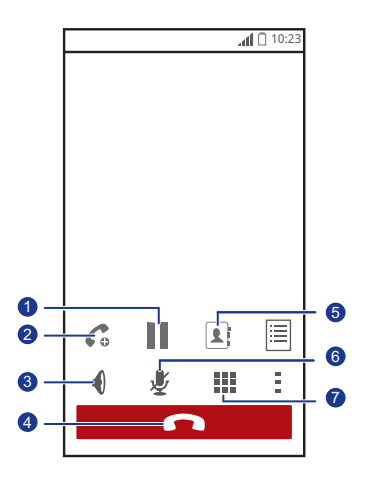

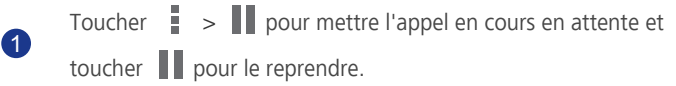

2

Toucher  $\frac{1}{n} > 0$  pour initier un appel à trois participants. Pour utiliser cette fonction, s'assurer que le service concerné a bien été souscrit. Pour en savoir plus, contacter votre fournisseur de services.

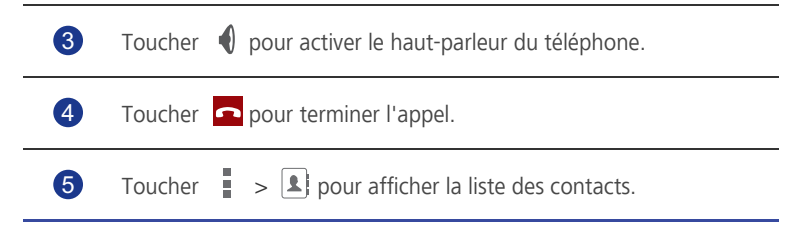

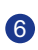

Toucher  $\frac{1}{2}$  >  $\frac{1}{2}$  pour mettre en sourdine ou activer le microphone.

Toucher **III** pour afficher le clavier de composition. 7

Pour revenir à l'écran d'appel, effectuer un balayage vers le bas sur la barre d'état afin d'ouvrir le panneau de notification, puis toucher **Appel en cours**.

## <span id="page-34-0"></span>**Initiation de conférences téléphoniques**

Votre téléphone permet d'initier simplement des conférences téléphoniques avec vos amis, votre famille ou vos collègues de travail.

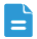

Pour utiliser la fonction de conférence téléphonique, s'assurer que le service concerné a bien été souscrit. Pour en savoir plus, contacter votre fournisseur de services.

- 1. Appeler le premier participant.
- 2. Lorsque la communication est établie, toucher  $\frac{1}{n} > C_0$  pour appeler le second participant.

Le premier participant est mis en attente.

- 3. Lorsque la seconde communication est établie, toucher  $\hat{\mathcal{R}}$  pour démarrer la conférence téléphonique.
- 4. Pour ajouter plus de personnes, répéter les étapes 2 et 3.
- 5. Toucher **pour terminer l'appel.**

### <span id="page-34-1"></span>**Réponse aux appels tiers**

Pour répondre à un appel tiers, s'assurer d'avoir activé la mise en attente.

- 1. Si un appel est reçu alors que vous êtes déjà en ligne, faire glisser  $\mathbb Q$  vers la droite pour y répondre et mettre l'autre appel en attente.
- 2. Pour basculer entre les deux appels, toucher  $\mathcal D$ .

## <span id="page-35-0"></span>**Appels d'urgence**

En cas d'urgence, il est possible d'effectuer des appels d'urgence si le téléphone est en marche et en zone de couverture réseau. La carte SIM n'est pas requise.

- 1. Sur l'écran d'accueil, toucher  $\mathbb{C}$ .
- 2. Saisir votre numéro d'urgence local et toucher  $\mathbf{C}$ .
- Les appels d'urgence dépendent de la qualité du réseau cellulaire, de l'environnement d'utilisation, de la stratégie du fournisseur de service, des lois et des réglementations locales. Il est recommandé de ne pas compter uniquement sur le téléphone pour les communications importantes en cas d'urgence.

### <span id="page-35-1"></span>**Autres services d'appel**

Votre téléphone prend également en charge d'autres fonctions d'appel, comme le transfert d'appels, la mise en attente et la messagerie vocale. Pour utiliser ces fonctions, s'assurer que les services concernés ont bien été souscrits. Pour en savoir plus, contacter votre fournisseur de services.

#### Activation du transfert d'appels

Vous n'avez pas le temps de répondre aux appels reçus ? Transférez-les vers un autre numéro pour ne plus rien rater !

- 1. Sur l'écran d'accueil, toucher **Q** puis l'onglet **Toutes** .
- 2. Dans la section **APPLIS** , toucher **Appeler**.
- 3. Toucher **Transfert d'appel**.
- 4. Sélectionner un mode de transfert et saisir le numéro de téléphone vers lequel réacheminer les appels.
- 5. Toucher **Activer** pour activer le transfert d'appels.
#### Mise en attente

La fonction de mise en attente permet de répondre à un appel entrant alors que vous êtes déjà en ligne et de passer d'un appel à l'autre.

- 1. Sur l'écran d'accueil, toucher puis l'onglet **Toutes** .
- 2. Dans la section **APPLIS** , toucher **Appeler**.
- 3. Toucher **Autres paramètres**.
- 4. Cocher la case **Appel en attente** pour activer la mise en attente.

#### Configuration de la messagerie vocale

Non seulement les appels peuvent être réacheminés vers un autre numéro de téléphone, mais ils peuvent également être transférés sur la messagerie vocale (notamment les appels manqués parce que vous êtes en ligne ou parce que le téléphone est éteint).

- Pour utiliser la messagerie vocale, s'assurer que ce service a bien été souscrit et que vous avez obtenu un numéro de messagerie vocale. Pour en savoir plus, contacter votre fournisseur de services. En outre, il est possible d'activer la fonction de transfert d'appels et de réacheminer tous les appels entrants vers la messagerie vocale.
- 1. Sur l'écran d'accueil, toucher puis l'onglet **Toutes** .
- 2. Dans la zone **APPLIS** , toucher **Appeler**.
- 3. Toucher **Messagerie vocale** > **Messagerie vocale** > **N° messagerie vocale**.
- 4. Saisir votre numéro de messagerie vocale et toucher **OK**.

Pour écouter vos messages, maintenir la touche **1** sur le clavier.

## • **Contacts**

Oubliez les porte-cartes encombrants : votre téléphone est l'occasion de stocker et de définir vos contacts importants comme favoris, pour une gestion en toute simplicité.

### **Création de contacts**

- 1. Sur l'écran d'accueil, toucher **1**.
- 2. Sur l'écran **Contacts**, toucher  $\mathbf{S}_{\mathbf{r}}$ .
- 3. Saisir le nom, le numéro de téléphone et les autres informations du contact. Toucher **Ajouter un champ** pour indiquer plus de détails.
- 4. Une fois terminé, toucher **OK**.

### **Recherche de contacts**

- 1. Sur l'écran d'accueil, toucher **1**.
- 2. Sur l'écran **Contacts** , toucher la zone de recherche.
- 3. Saisir le nom du contact ou ses initiales.

Les résultats correspondants s'affichent au cours de la saisie.

Par exemple, pour rechercher John Doe, saisir **John Doe** ou **J D**.

### **Copie de contacts**

- 1. Sur l'écran d'accueil, toucher  $\|\cdot\|$ .
- 2. Sur l'écran **Contacts** , toucher .
- 3. Toucher **Gérer les contacts** > **Copier les contacts**.
- 4. Dans le menu d'options proposé, sélectionner l'emplacement des contacts à copier.
- 5. Toucher le contact à copier ou toucher **SÉLECTIONNER TOUT** pour sélectionner tous les contacts.
- 6. Toucher **COPIER** et sélectionner le compte vers lequel copier les contacts.

### **Importation et exportation de contacts**

Votre téléphone prend uniquement en charge les fichiers de contacts au format .vcf standard.

#### Importation de contacts depuis un dispositif de stockage

Il est possible d'importer des contacts sur votre téléphone depuis une mémoire externe.

- 1. Sur l'écran d'accueil, toucher
- 2. Sur l'écran **Contacts** , toucher .
- 3. Toucher **Gérer les contacts** > **Importer depuis la mémoire**.
- 4. Sélectionner un ou plusieurs fichiers .vcf et toucher **OK** pour importer les contacts.

#### Importation de contacts depuis un appareil Bluetooth

Les contacts peuvent être importés d'un autre appareil Bluetooth.

Pour importer les contacts, activer la fonction Bluetooth du téléphone.

- 1. Sur l'écran d'accueil, toucher |
- 2. Sur l'écran **Contacts** , toucher .
- 3. Toucher **Gérer les contacts** > **Importer par Bluetooth**.

Le téléphone recherche les appareils Bluetooth disponibles.

4. Toucher l'appareil Bluetooth avec lequel jumeler votre téléphone.

Une fois les appareils jumelés, le téléphone importe automatiquement les contacts depuis le fichier .vcf de l'autre appareil.

#### Export de contacts

Il est recommandé de sauvegarder les contacts sur une mémoire externe au cas où ils seraient perdus par erreur ou au cours d'une mise à niveau système.

- 1. Sur l'écran d'accueil, toucher  $\boxed{\color{red}4}$ .
- 2. Sur l'écran **Contacts**, toucher  $=$ .

#### 3. Toucher **Gérer les contacts** > **Exporter vers la mémoire**.

Une boîte de dialogue s'affiche et indique le nom du fichier .vcf exporté et son emplacement.

4. Toucher **OK**.

Pour afficher le fichier .vcf exporté, démarrer l'application **Gestionnaire de fichiers** et ouvrir le répertoire racine du téléphone.

### **Ajout de contacts aux favoris**

- 1. Sur l'écran d'accueil, toucher **1.** puis l'onglet **Favoris** .
- 2. Sur l'écran **Favoris**, toucher
- 3. Toucher le contact à ajouter aux favoris.
- 4. Toucher **AJOUTER**.

### **Suppression de contacts**

- 1. Sur l'écran d'accueil, toucher  $\|\cdot\|$ .
- 2. Sur l'écran **Contacts** , toucher .
- 3. Toucher **Effacer des contacts**.
- 4. Toucher le contact à supprimer ou toucher **SÉLECTIONNER TOUT** pour sélectionner tous les contacts.
- 5. Toucher **SUPPRIMER**.
- 6. Toucher **OK**.

### **Liaison et séparation de contacts**

Vous ne souhaitez pas qu'un contact répertorié sur différents comptes ait plusieurs entrées ? Les entrées peuvent être combinées pour simplifier leur gestion.

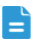

Les contacts de la carte SIM ne peuvent pas être joints.

#### Liaison de contacts

- 1. Sur l'écran d'accueil, toucher **1**.
- 2. Sur l'écran **Contacts** , sélectionner le contact principal auquel joindre les autres contacts.
- 3. Toucher **Gérer les contacts joints** > **Ajouter un contact** pour sélectionner les contacts à joindre.

Les contacts joints sont tous enregistrés sous le nom du contact principal.

#### Séparation de contacts

Des contacts ont été combinés par erreur ? Il vous suffit de les séparer.

- 1. Sur l'écran d'accueil, toucher  $\|\cdot\|$ .
- 2. Sur l'écran **Contacts** sélectionner les contacts à séparer.
- 3. Toucher **Gérer les contacts joints** pour afficher l'écran **Contacts joints** .
- 4. Toucher  $\times$  à droite du contact pour le séparer.

### **Partage de contacts**

Les contacts peuvent être partagés de différentes manières au format .vcf.

- 1. Sur l'écran d'accueil, toucher  $\|\cdot\|$ .
- 2. Sur l'écran **Contacts** , toucher .
- 3. Toucher **Partager les contacts**.
- 4. Toucher le contact à partager ou toucher **SÉLECTIONNER TOUT** pour sélectionner tous les contacts.
- 5. Toucher **PARTAGER** et choisir une méthode de partage dans le menu d'options proposé.

### **Groupes de contacts**

Des groupes de contacts peuvent être créés pour envoyer simultanément des messages ou des e-mails à tous les membres.

#### Création de groupes de contacts

- 1. Sur l'écran d'accueil, toucher puis l'onglet **Groupes** .
- 2. Sur l'écran **Groupes** , toucher  $\frac{1}{2}$ .
- 3. Nommer le groupe de contacts.
- 4. Toucher **Ajouter membre** pour sélectionner un ou plusieurs contacts.
- 5. Toucher **AJOUTER MEMBRE**.
- 6. Une fois terminé, toucher **OK**.

#### Modification d'un groupe de contacts

- 1. Sur l'écran d'accueil, toucher **1.** puis l'onglet **Groupes** .
- 2. Sur l'écran **Groupes** maintenir le groupe de contacts à modifier.
- 3. Dans le menu d'options affiché, choisir **Modifier**.
- 4. Renommer le groupe ou gérer les membres qui le composent.
- 5. Une fois terminé, toucher **OK**.

#### Envoi de messages ou d'e-mails à un groupe de contacts

- 1. Sur l'écran d'accueil, toucher **1.** puis l'onglet **Groupes** .
- 2. Sur l'écran **Groupes** , maintenir le groupe de contacts auquel envoyer le message ou l'e-mail.
- 3. Dans le menu d'options affiché, choisir **Envoyer un message** ou **Envoyer un e-mail**.
- Il est également possible d'ouvrir le groupe de contact et de toucher E. pour envoyer un message ou **@** pour envoyer un e-mail.

#### Suppression de groupes de contacts

- 1. Sur l'écran d'accueil, toucher **1.** puis l'onglet **Groupes** .
- 2. Sur l'écran **Groupes** maintenir le groupe de contacts à supprimer.
- 3. Dans le menu d'options affiché, choisir **Supprimer**.
	- La suppression d'un groupe de contacts ne supprime pas les contacts concernés du téléphone.

## • **Messagerie**

### **Envoi de messages texte**

- 1. Sur l'écran d'accueil, toucher  $\bullet$ .
- 2. Dans la liste des messages, toucher  $\Box$ .
- 3. Toucher la zone de texte Destinataire pour saisir le nom du contact ou son numéro de téléphone.
- $\Box$  Toucher  $\mathbf{Q}_{\perp}$  pour sélectionner d'autres contacts et leur envoyer le message simultanément.
- 4. Écrire le message.
- 5. Une fois terminé, toucher  $\triangleright$ .

### **Envoi de messages multimédia**

Pour envoyer un message multimédia, activez les données mobiles du téléphone.

- 1. Sur l'écran d'accueil, toucher  $\bigcirc$ .
- 2. Dans la liste des messages, toucher  $\Box$ .
- 3. Toucher  $\equiv$  > **Ajouter un objet** pour indiquer l'objet du message.
- 4. Toucher la zone de texte Destinataire pour saisir le nom du contact ou son numéro de téléphone.
- $\Box$  Toucher  $\Box$  pour sélectionner d'autres contacts et leur envoyer le message simultanément.
- 5. Écrire le message.
- 6. Toucher S, sélectionner un type de pièce jointe et joindre un fichier.

Pour joindre plusieurs fichiers, toucher **Diaporama**.

7. Une fois terminé, toucher  $\sum_{m=1}^{\text{MMS}}$ .

### **Réponse aux messages**

- 1. Sur l'écran d'accueil, toucher  $\bullet$ .
- 2. Dans la liste des messages, toucher un nom de contact ou son numéro de téléphone pour afficher le fil de conversation.
- 3. Toucher le champ de texte et rédiger la réponse.
- 4. Une fois terminé, toucher  $\triangleright$ .

### **Recherche de messages**

- 1. Sur l'écran d'accueil, toucher **.**
- 2. Dans la liste des messages, toucher  $\mathbf Q$ .
- 3. Indiquer un mot clé relatif au message. Le téléphone affiche les messages correspondants.

### **Gestion des messages**

#### Copie de messages

- 1. Sur l'écran d'accueil, toucher  $\bigcirc$ .
- 2. Dans la liste des messages, toucher un nom de contact ou son numéro de téléphone pour afficher le fil de conversation.
- 3. Maintenir le message à copier.
- 4. Dans le menu d'options affiché, choisir **Copier le texte**.
- 5. Maintenir la zone dans laquelle copier le message. Faire glisser **pour** déplacer le point d'insertion. Ensuite, toucher > **COLLER** pour coller le message.

#### Transfert de messages

- 1. Sur l'écran d'accueil, toucher **.**
- 2. Dans la liste des messages, toucher un nom de contact ou son numéro de téléphone pour afficher le fil de conversation.
- 3. Maintenir le message à transférer.
- 4. Dans le menu d'options affiché, choisir **Transférer**.
- 5. Toucher la zone de texte Destinataire pour saisir le nom du contact ou son numéro de téléphone.
- $\Box$  Toucher  $\clubsuit$  pour sélectionner d'autres contacts et leur transférer le message simultanément.
- 6. Une fois terminé, toucher  $\triangleright$ .

#### Verrouillage de messages

Les messages importants peuvent être verrouillés pour éviter leur suppression par erreur. La suppression du fil de conversation n'efface pas les messages verrouillés.

- 1. Sur l'écran d'accueil, toucher **et**
- 2. Dans la liste des messages, toucher un nom de contact ou son numéro de téléphone pour afficher le fil de conversation.
- 3. Maintenir le message à verrouiller.
- 4. Dans le menu d'options affiché, choisir **Verrouiller**.

#### Suppression de messages

- 1. Sur l'écran d'accueil, toucher **.**
- 2. Dans la liste des messages, toucher un nom de contact ou son numéro de téléphone pour afficher le fil de conversation.
- 3. Toucher  $\equiv$  > **Supprimer les messages**.
- 4. Sélectionner les messages à supprimer.
- 5. Toucher  $\blacksquare$ .
- 6. Toucher **Supprimer** pour supprimer les messages.

#### Suppression d'un fil de conversation

- 1. Sur l'écran d'accueil, toucher  $\bigcirc$ .
- 2. Dans la liste des messages, maintenir le fil de conversation à supprimer jusqu'à  $ce que$  apparaisse.
- 3. Toucher  $\Box$ .
- 4. Toucher **Supprimer** pour supprimer le fil de conversation.

### **Modification des paramètres de message**

- 1. Sur l'écran d'accueil, toucher **.**
- 2. Dans la liste des messages, toucher  $\equiv$ .
- 3. Toucher **Paramètres**.
- 4. Modifier le son des messages, ajouter une signature de message, etc.

# • **Navigateur**

Le navigateur du téléphone vous permet de surfer sur Internet et de rester informé de l'actualité. Rester connecté n'a jamais été aussi simple.

### **Navigation sur les pages web**

- 1. Sur l'écran d'accueil, toucher  $\mathcal{L}_1$ .
- 2. Saisir une adresse de site Internet dans la zone d'adresse.

Le téléphone affiche les suggestions au cours de la saisie.

3. Toucher le site pour ouvrir la page.

### **Gestion des signets**

Les signets vous permettent de conserver la trace de vos sites Web favoris.

#### Ajout de signets

- 1. Sur l'écran d'accueil, toucher
- 2. Sur l'écran **Navigateur** , ouvrir la page Web pour laquelle ajouter un signet.
- 3. Toucher  $\equiv$  > Ajouter aux favoris.
- 4. Nommer le signet ou recourir au nom par défaut. Ensuite, toucher **OK**.

#### Accès aux signets

- 1. Sur l'écran d'accueil, toucher ...
- 2. Sur l'écran **Navigateur**, toucher  $\equiv$  > **Signets**.
- 3. Dans la zone **Favoris locaux** toucher un signet.

#### Modification de signets

- 1. Sur l'écran d'accueil, toucher  $\mathbf{C}$ .
- 2. Sur l'écran **Navigateur**, toucher  $\equiv$  > **Signets**.
- 3. Maintenir le signet à modifier.
- 4. Dans le menu d'options affiché, choisir **Modifier le favori**.
- 5. Modifier le signet, par exemple changer son nom.
- 6. Une fois terminé, toucher **OK**.

### **Configuration la page d'accueil**

Vous souhaitez accéder à votre page favorite lorsque vous ouvrez le navigateur ? Configurez-la tout simplement comme page d'accueil de navigateur.

- 1. Sur l'écran d'accueil, toucher  $\langle \cdot \rangle$ .
- 2. Sur l'écran **Navigateur** , toucher > **Paramètres** > **Général** > **Définir la page d'accueil**.
- 3. Dans le menu d'options proposé, choisir la page Web à définir comme page d'accueil.

### **Suppression de l'historique de navigation**

Pour mieux protéger votre vie privée, il est recommandé de supprimer de temps en temps l'historique de navigation.

- 1. Sur l'écran d'accueil, toucher  $\mathcal{L}$ .
- 2. Sur l'écran **Navigateur** , toucher .
- 3. Toucher **Paramètres** > **Confidentialité et sécurité** > **Effacer l'historique**.
- 4. Toucher **OK**.

## • **E-mail**

Vous souhaitez recevoir les messages importants de vos amis ou clients pendant vos voyages d'affaires ? Grâce à votre téléphone, vous recevez les e-mails et y répondez pendant vos déplacements.

## **Ajout d'un compte de messagerie POP3 ou IMAP**

Il est nécessaire de définir certains paramètres lorsqu'un compte de messagerie POP3 (Post Office Protocol 3) ou IMAP (Protocole d'accès message Internet) est ajouté. Pour en savoir plus, contacter votre fournisseur de service de messagerie.

1. Sur l'écran d'accueil, toucher  $\geq 0$ .

- 2. Sélectionner un type de compte de messagerie.
- 3. Saisir votre adresse électronique et votre mot de passe, puis toucher **Suivant**.
- 4. Suivre les instructions à l'écran pour configurer les paramètres de messagerie.

Lorsque le compte est ajouté, l'écran **E-MAIL** s'affiche.

Pour ajouter d'autres comptes de messagerie, toucher > **Paramètres** > **AJOUTER UN COMPTE**.

### **Ajout d'un compte Exchange**

Exchange est un système de messagerie destiné aux communications dans les entreprises développé par Microsoft. Certains opérateurs de messagerie fournissent des comptes Exchange aux individus et aux familles.

Quelques paramètres doivent être configurés pour ajouter un compte Exchange. Pour en savoir plus, contacter votre fournisseur de service de messagerie.

- 1. Sur l'écran d'accueil, toucher  $\geq 1$ .
- 2. Toucher **Exchange**.
- 3. Saisir votre **Adresse e-mail**, **Nom de domaine**, **Nom d'utilisateur** et votre **Mot de passe**. Ensuite, toucher **Suivant**.

4. Suivre les instructions à l'écran pour configurer les paramètres de messagerie.

Lorsque le compte Exchange est ajouté, l'écran **E-MAIL** s'affiche.

### **Changer de compte de messagerie**

- 1. Sur l'écran d'accueil, toucher  $\geq 1$ .
- 2. Toucher l'adresse e-mail située en haut pour afficher la liste des comptes de messagerie.
- 3. Toucher un compte de messagerie.

### **Envoi de messages électroniques**

- 1. Sur l'écran d'accueil, toucher  $\geq 1$ .
- 2. Ouvrir un compte de messagerie.
- 3. Sur l'écran **E-MAIL**, toucher
- 4. Indiquer le destinataire et l'objet, puis rédiger le message. Au besoin, joindre des fichiers.
- 5. Une fois terminé, toucher pour envoyer le message.

### **Consultation des e-mails**

- 1. Sur l'écran d'accueil, toucher  $\geq 1$ .
- 2. Ouvrir un compte de messagerie.
- 3. Sur l'écran **E-MAIL** , toucher un message pour le lire.
- 4. Voici les options disponibles pendant la lecture :
	- Toucher  $\leftrightarrow$  pour répondre au message.
	- Toucher **Fransférer** pour transférer le message.
	- $\cdot$  Toucher  $\Box$  pour supprimer le message.
	- Toucher o pour marquer le message comme non lu.
	- Toucher  $\langle$  pour lire le message précédent.
	- Toucher  $\sum$  pour lire le message suivant.
- La récupération des messages électroniques peut être légèrement retardée en fonction des conditions du réseau. Toucher  $G$  dans l'angle inférieur droit pour actualiser la boîte de réception.

### **Suppression d'un compte de messagerie**

Lorsqu'un compte de messagerie est supprimé, le téléphone n'y a plus recours pour envoyer ou recevoir les e-mails.

- 1. Sur l'écran d'accueil, toucher  $\geq 1$ .
- 2. Sur l'écran  $E$ -MAIL, toucher  $\equiv$ .
- 3. Toucher **Paramètres**.
- 4. Sélectionner le compte à supprimer.
- 5. Dans la section **SUPPRIMER LE COMPTE** , toucher **Supprimer le compte**.
- 6. Toucher **OK**.

# • **Multimédia**

### **Appareil photo**

Avec le temps qui passe, les souvenirs à conserver grandissent. L'appareil photo est l'occasion d'en conserver la trace. Il prend en charge de nombreux modes de capture, comme la capture groupée, le panoramique et le mode sourire.

### Viseur de l'appareil photo

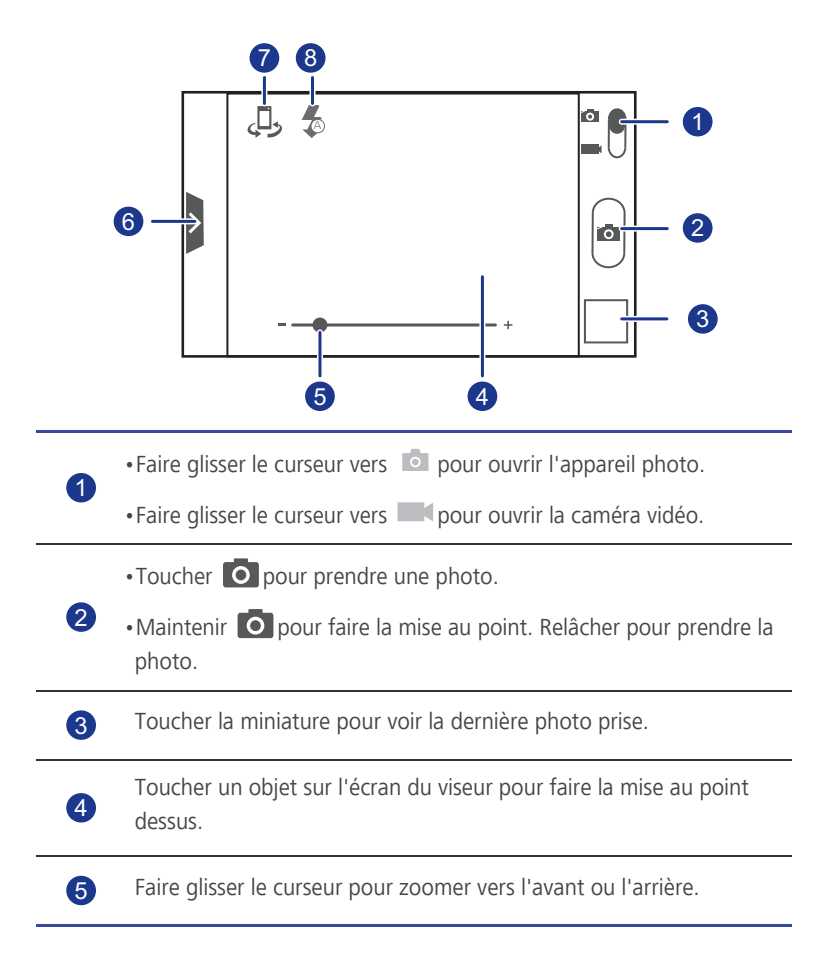

Faire glisser  $\sum$  pour afficher un menu d'options, à partir duquel il est possible de : •Toucher  $\left[\blacksquare\right]$  pour choisir un mode de capture. •Toucher 米 pour sélectionner un filtre. • Toucher **Nour** pour sélectionner l'équilibre des blancs. •Toucher  $\ddot{Q}$  pour définir les paramètres scénario de capture, ISO, etc. Toucher  $\bigoplus$  pour passer de l'appareil photo frontal à l'appareil photo arrière. Toucher  $\bigodot$  pour définir le mode du flash. 6 7 8

#### Prises de vue

- 1. Sur l'écran d'accueil, toucher  $\Box$ .
- 2. Cadrer la scène à photographier.
- 3. Maintenir O jusqu'à ce que la couleur du cadre du viseur change indiquant que la mise au point est terminée.
- 4. Relâcher pour prendre la photo.

#### Enregistrement de vidéos

- 1. Sur l'écran d'accueil, toucher  $\Box$ .
- 2. Cadrer la scène à filmer.
- 3. Toucher **containt démarrer l'enregistrement.**
- 4. Toucher **containt** pour arrêter l'enregistrement.

#### Prise de photos panoramiques

N'est-il pas dommage de ne jamais pouvoir faire entrer les plus belles scènes dans le cadre d'une seule photo ? Le problème est résolu ! Le mode

**Panoramique** réalise plusieurs prises de vue et les assemble en une seule photo.

- 1. Sur l'écran d'accueil, toucher ...
- 2. Faire glisser  $\geq$  pour ouvrir le menu des paramètres. Ensuite, toucher  $\equiv$ , **Panoramique**.
- 3. Cadrer la scène à photographier.
- 4. Toucher **O**.
- 5. Déplacer lentement le téléphone dans la direction de la flèche pour capturer la vue.

Le téléphone prend plusieurs photos.

- Si l'écran du viseur devient rouge, la vue n'est pas prise. Cela peut survenir si le téléphone a été déplacé trop rapidement ou si la photographie panoramique n'est plus prise en charge par le viseur.
- 6. Le téléphone arrête de photographier lorsque suffisamment de photos ont été prises pour réaliser le panoramique. Il est également possible de toucher

**E**pour arrêter la prise de vue.

Les photos sont assemblées automatiquement en une seule vue panoramique.

### **Galerie**

Galerie est le coffre qui rassemble tous les souvenirs qui vous sont chers.

#### Consultation des photos et des vidéos

- 1. Sur l'écran d'accueil, toucher **.**
- 2. Toucher l'album à consulter.
- 3. Toucher la photo ou la vidéo pour l'afficher en mode plein écran.
- Lors de la consultation d'une photo, pincer deux doigts pour effectuer un zoom arrière et les écarter pour effectuer un zoom avant.

#### Lecture de diaporama

- 1. Sur l'écran d'accueil, toucher  $\Box$ .
- 2. Toucher l'album contenant les photos à lire.
- 3. Toucher  $\blacktriangleright$  pour lire les photos de l'album sous forme de diaporama.
- 4. Toucher l'écran pour arrêter le diaporama.

#### Modification de photos

Le traitement des photos comprend la suppression des yeux rouges, le rognage et de nombreux effets pour améliorer vos photos.

- 1. Sur l'écran d'accueil, toucher  $\Box$ .
- 2. Toucher la photo à modifier.
- 3. Toucher  $\equiv$  > **Modifier** , puis :
	- Toucher pour éclaircir ou assombrir la photo.
	- Toucher FX pour postériser la photo ou effectuer un traitement croisé.
	- Toucher  $\circled{e}$  pour teinter la photo ou la rendre négative.
	- Toucher **ig** pour faire pivoter la photo ou la rogner.
- 4. Une fois terminé, toucher **ENREGISTRER**.

#### Rotation de photos

- 1. Sur l'écran d'accueil, toucher  $\blacksquare$ .
- 2. Toucher la photo à faire pivoter.
- 3. Toucher  $\equiv$  > **Faire pivoter à gauche** ou **Faire pivoter à droite**.
- Il est également possible d'activer la fonction de rotation automatique de l'écran pour ajuster l'orientation lorsque le téléphone est incliné sur le côté.

#### Rogner une photo

- 1. Sur l'écran d'accueil, toucher  $\Box$ .
- 2. Toucher la photo à rogner.
- 3. Toucher > **Rogner**. Une fois cette opération effectuée :
	- Faire glisser la grille pour la repositionner.
	- Faire glisser le cadre de la grille pour le redimensionner.
- 4. Une fois terminé, toucher **ENREGISTRER**.

#### Suppression de photos

- 1. Sur l'écran d'accueil, toucher **.**
- 2. Toucher la photo à supprimer.
- 3. Toucher  $\blacksquare$
- 4. Toucher **OK** pour supprimer la photo.

#### Partage de photos ou de vidéos

Vous souhaitez partager vos meilleurs clichés ou la vidéo du nouveau tour découvert par votre animal de compagnie ? Vous pouvez partager les photos et les vidéos par e-mail, Bluetooth, etc.

- 1. Sur l'écran d'accueil, toucher  $\Box$ .
- 2. Toucher la photo ou la vidéo à partager.
- 3. Toucher  $\leq$ .
- 4. Sélectionner un mode de partage et suivre les instructions à l'écran pour partager la photo ou la vidéo.

#### Configuration du fond d'écran

- 1. Sur l'écran d'accueil, toucher **.**
- 2. Sélectionner la photo à définir comme fond d'écran.
- 3. Toucher > **Utiliser l'image comme** > **Fond d'écran**.
- 4. Faire glisser le cadre de la grille pour le redimensionner.
- 5. Une fois terminé, toucher **ENREGISTRER**.

### **Musique**

D'humeur à écouter de la musique ? Le téléphone vous procure une expérience audio sans pareil.

#### Copie de morceaux sur votre téléphone

Il est possible de copier de la musique sur le téléphone afin de vous immerger à tout moment dans vos morceaux favoris. Pour ce faire, utiliser l'une des méthodes suivantes :

- Copier les morceaux depuis un ordinateur en USB.
- Télécharger les morceaux sur le Web.
- Copier les morceaux depuis d'autres appareils en Bluetooth.
- Copier les morceaux depuis d'autres appareils en Wi-Fi.

#### Écouter de la musique

- 1. Sur l'écran d'accueil, toucher ...
- 2. Choisir une catégorie.
- 3. Toucher un morceau pour l'écouter.

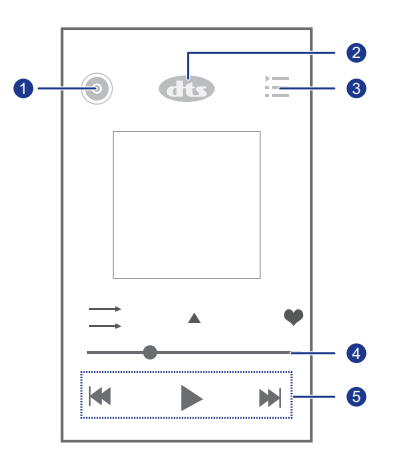

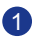

Toucher  $\odot$  pour accéder à la bibliothèque musicale.

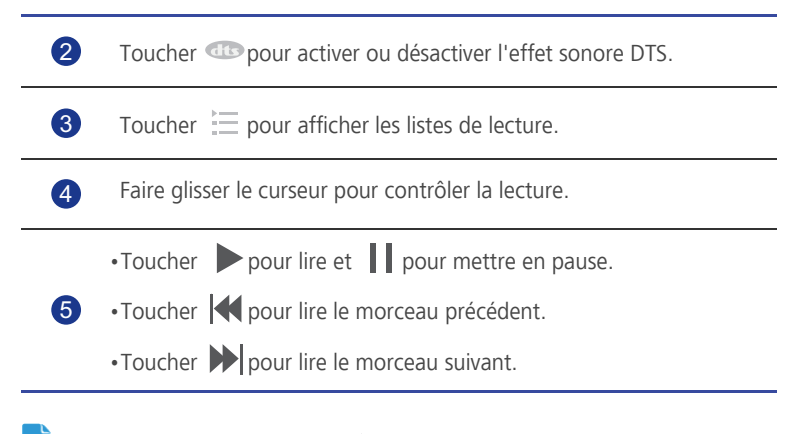

En cours de lecture, toucher **could pour quitter l'écran de lecture et jouer le** morceau en arrière-plan. Pour revenir à l'écran de lecture, ouvrir le panneau de notification et toucher la chanson en cours.

#### Création de playlists

Les listes de lecture, ou playlists, sont l'occasion de réunir vos morceaux favoris pour les écouter simplement, selon votre humeur.

- 1. Sur l'écran d'accueil, toucher  $\bigodot$ .
- 2. Toucher **Listes de lecture** > **Nouvelle playlist**.
- 3. Toucher le champ de texte pour nomme la playlist.
- 4. Une fois terminé, toucher **Enregistrer**.

Il est désormais possible d'ajouter des morceaux à la playlist.

- 5. Dans la boîte de dialogue proposée, toucher **OK**.
- 6. Sélectionner les morceaux souhaités.
- 7. Une fois terminé, toucher **Terminé**.

#### Lecture de playlists

- 1. Sur l'écran d'accueil, toucher  $\bigodot$ .
- 2. Toucher **Listes de lecture**.
- 3. Maintenir la playlist à lire.
- 4. Dans le menu d'options affiché, choisir **Lecture**.

#### Suppression de playlists

- 1. Sur l'écran d'accueil, toucher ...
- 2. Toucher **Listes de lecture**.
- 3. Maintenir la playlist à supprimer.
- 4. Dans le menu d'options affiché, choisir **Supprimer**.

#### Partage de morceaux

Il est possible de partager vos morceaux favoris avec votre famille et vos amis par e-mail, Bluetooth, etc.

- 1. Sur l'écran d'accueil, toucher  $\bigodot$ .
- 2. Choisir une catégorie.
- 3. Maintenir le morceau à partager.
- 4. Dans le menu d'options affiché, choisir **Partager**.
- 5. Sélectionner un mode de partage et suivre les instructions à l'écran pour partager le morceau.

#### Configuration d'un morceau comme sonnerie

Vous souhaitez entendre votre morceau favori lorsque vous recevez un appel ? Pour ce faire, configurez-le simplement comme sonnerie.

- 1. Sur l'écran d'accueil, toucher **.**
- 2. Choisir une catégorie.
- 3. Maintenir le morceau à définir comme sonnerie.
- 4. Dans le menu d'options affiché, choisir **Définir comme sonnerie**.

## • **Connexion Internet**

### **Communication de données mobile**

Lorsqu'une carte SIM est insérée et activée pour la première fois, le téléphone s'enregistre automatiquement auprès des services de données de votre opérateur.

#### Activation des services de données

- 1. Sur l'écran d'accueil, faire glisser la barre d'état vers le bas pour ouvrir le panneau de notification.
- 2. Toucher **1.** pour activer les services de données du téléphone.
- Si l'accès à Internet n'est pas requis, désactiver les services de données pour économiser la batterie et réduire l'utilisation des données.

### **Réseaux Wi-Fi**

Lorsque vous utilisez le téléphone chez vous, vous avez la possibilité de connecter le point d'accès Wi-Fi créé sur le routeur. Certains espaces publics, comme les hôtels et les bibliothèques, sont également munis de réseaux Wi-Fi disponibles. Néanmoins, leur utilisation n'est pas toujours gratuite.

#### Connexion à un réseau Wi-Fi

- 1. Sur l'écran d'accueil, toucher puis l'onglet **Toutes** .
- 2. Dans la zone **SANS FIL ET RÉSEAUX** , toucher le commutateur Wi-Fi pour activer le Wi-Fi.
- 3. Dans la zone **SANS FIL ET RÉSEAUX** , toucher **Wi-Fi**.

Le téléphone recherche les réseaux Wi-Fi disponibles et les affiche.

4. Choisir le réseau Wi-Fi auquel accéder et toucher **Se connecter**.

Pour accéder à un réseau Wi-Fi chiffré, saisir le mot de passe lorsque vous y êtes invité.

Lorsque les données mobiles et le Wi-Fi sont activées, le téléphone se connecte de préférence au réseau Wi-Fi. Si le Wi-Fi devient indisponible, la communication de données mobile est utilisée automatiquement.

## **Partage de la communication de données mobile de votre téléphone**

Vous souhaitez accéder à Internet avec plusieurs appareils lorsque vous êtes en déplacement ? Utilisez la fonction modem USB ou configurez le téléphone comme point d'accès Wi-Fi afin de partager sa communication de données mobile avec d'autres appareils.

#### Modem USB

La communication de données du téléphone peut être partagée en USB avec un ordinateur.

Selon le système d'exploitation de l'ordinateur, l'installation du pilote du téléphone sur l'ordinateur peut s'avérer nécessaire pour utiliser le modem USB.

- 1. Utiliser un câble USB pour connecter le téléphone à l'ordinateur.
- 2. Sur l'écran d'accueil, toucher **Q** puis l'onglet **Toutes** .
- 3. Dans la zone **SANS FIL ET RÉSEAUX** , toucher **Plus...**.
- 4. Toucher **Partage de connexion**.
- 5. Cocher la case **Via USB** pour partager la communication de données du téléphone.
- Il n'est pas possible d'utiliser la fonction modem USB du téléphone si ce dernier est en mode stockage USB.

#### Utilisation du téléphone comme point d'accès Wi-Fi

Le téléphone peut également faire office de point d'accès Wi-Fi pour d'autres appareils, comme un ordinateur.

- 1. Sur l'écran d'accueil, toucher puis l'onglet **Toutes** .
- 2. Dans la zone **SANS FIL ET RÉSEAUX** , toucher **Plus...**.
- 3. Toucher **Partage de connexion** > **Configurer le point d'accès Wi-Fi**.
- 4. Nommer le point d'accès Wi-Fi.
- 5. Sélectionner le mode de cryptage.
- Il est recommandé de définir le mode de chiffrement WPA2 PSK pour mieux sécuriser le réseau Wi-Fi.

6. Définir la clé du point d'accès Wi-Fi.

Cette clé doit être saisie si d'autres appareils souhaitent accéder au réseau du téléphone.

7. Cocher la case **Point d'accès Wi-Fi** .

1

8. Il est désormais possible d'accéder au réseau Wi-Fi du téléphone avec d'autres appareils.

### **Contrôle de l'utilisation des données**

Cette fonction permet de vérifier et de contrôler l'utilisation des données. Pour être informé lorsque l'utilisation des données atteint un certain seuil, il suffit de définir le cycle d'utilisation des données et de fixer une limite de données mobiles sur une période. Il est également possible de consulter l'utilisation des données sur une période ou par application.

Sur l'écran d'accueil, toucher > **Toutes**. Dans la zone **SANS FIL ET RÉSEAUX** , toucher **Plus...** > **Consommation des données** pour configurer les paramètres d'utilisation des données.

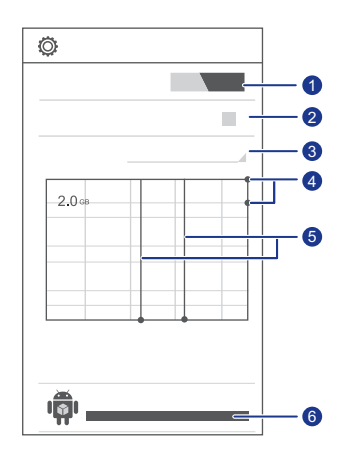

Active ou désactive la communication de données mobile. La communication de données mobile doit être activée pour configurer le contrôle des données et interroger leur niveau d'utilisation.

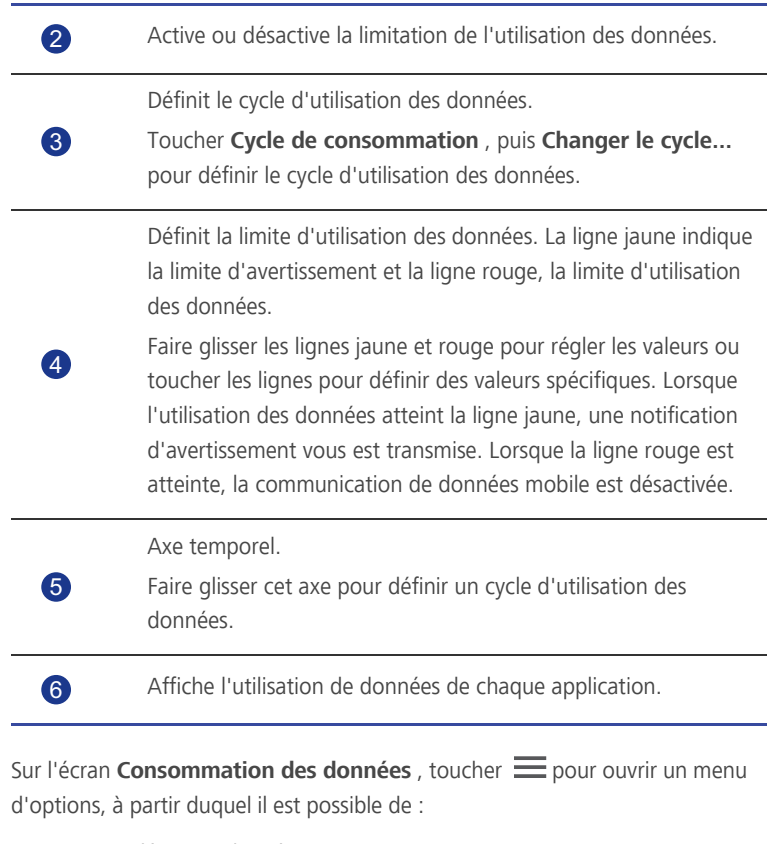

- Activer ou désactiver l'itinérance.
- Éviter le trafic des données mobiles en arrière-plan.
- Activer ou désactiver la synchronisation automatique des données.
- Cocher la case **Afficher conso en Wi-Fi** . La page **WI-FI** apparaît sur l'écran d'utilisation des données. Toucher l'onglet pour consulter l'usage des données Wi-Fi.
- Toucher **Points d'accès mobiles** et sélectionner les réseaux Wi-Fi qui sont des points d'accès mobiles afin d'empêcher les applications d'y accéder en arrièreplan. Une notification vous sera transmise si une application télécharge un fichier volumineux sur l'un de ces réseaux.

# • **Partage de données**

### **Bluetooth**

Ce téléphone est un appareil Bluetooth qui peut être connecté à d'autres appareils Bluetooth pour effectuer des transmissions de données sans fil. Lorsque la fonction Bluetooth est exploitée, il est recommandé de rester dans un périmètre de 10 mètres (33 pieds) de l'autre appareil Bluetooth.

#### Activation du Bluetooth

1. Sur l'écran d'accueil, toucher puis l'onglet **Toutes** .

2. Dans la zone **SANS FIL ET RÉSEAUX** , toucher **Bluetooth**.

Lorsque le Bluetooth est activé, le nom du téléphone s'affiche en haut de l'écran **Bluetooth** . Toucher le nom pour rendre le téléphone détectable par les autres appareils Bluetooth ou le masquer.

**Pour renommer le téléphone, toucher**  $\equiv$  **> Renommer le téléphone.** Une fois terminé, toucher **Renommer** pour enregistrer les modifications.

#### Recherche et jumelage d'appareils Bluetooth

Pour échanger des données avec d'autres appareils Bluetooth, activer le Bluetooth sur les deux appareils et les jumeler.

- 1. Sur l'écran d'accueil, toucher puis l'onglet **Toutes** .
- 2. Dans la zone **SANS FIL ET RÉSEAUX** , toucher **Bluetooth**.

Le téléphone recherche les appareils Bluetooth à portée.

3. Dans la liste des appareils Bluetooth détectés, toucher un appareil et suivre les instructions à l'écran pour le jumeler.

Pour se déconnecter d'autres appareils Bluetooth, accéder à la zone

#### **Périphériques associés** , toucher > **Dissocier**.

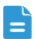

Certains appareils Bluetooth peuvent s'avérer incompatibles.

#### Transfert de fichiers en Bluetooth

Le Bluetooth permet d'envoyer simplement photos, vidéos et autres fichiers à votre famille et vos amis. Les appareils Bluetooth permettent de partager directement des fichiers sans connexion Internet.

- 1. Sur l'écran d'accueil, toucher ...
- 2. Maintenir le fichier à envoyer.
- 3. Dans le menu d'options affiché, choisir **Partager** > **Bluetooth**.
- 4. Sélectionner l'appareil souhaité dans la liste des périphériques Bluetooth détectés.

#### Réception de fichiers en Bluetooth

- 1. Lorsque le téléphone reçoit une demande de transmission, ouvrir le panneau de notification.
- 2. Toucher **Partage Bluetooth : réception de fichier**.
- 3. Toucher **Accepter** pour démarrer la réception du fichier.

Une notification s'affiche lorsque la réception du fichier est terminée. Ouvrir le panneau de notification pour la lire. Par défaut, les fichiers reçus sont enregistrés dans le dossier **bluetooth** .

### **DLNA**

La norme DLNA (Digital Living Network Alliance) a pour objectif de mettre en œuvre l'interopérabilité entre les ordinateurs et les autres produits électroniques par l'intermédiaire des réseaux filaires et sans fil, pour fournir des services multimédia numériques transparents aux utilisateurs. Avec DLNA, les utilisateurs d'un même réseau Wi-Fi partagent simplement leurs fichiers multimédia. DLNA permet de :

- Partager des fichiers multimédia avec vos amis.
- Accéder aux fichiers multimédia d'autres appareils DLNA.
- Lire des fichiers multimédia sur d'autres appareils et contrôler la lecture.
- Avant d'utiliser DLNA, s'assurer qu'il est activé sur le téléphone ainsi que sur les autres appareils DLNA et que tous les appareils sont connectés au même réseau Wi-Fi.

Sur l'écran d'accueil, toucher  $\hat{\mathfrak{S}}$  pour afficher l'écran DLNA. Vous pouvez désormais afficher et télécharger les fichiers multimédia mis à disposition par d'autres dispositifs DLNA et partager vos photos, vidéos et morceaux de musique avec eux.

### **Android Beam**

Android Beam permet de partager rapidement les données entre deux téléphones NFC (Communication en champ proche). Pour partager une page Web ou un contact à l'aide d'Android Beam, disposer simplement les deux téléphones dos à dos.

#### Activation d'Android Beam

- 1. Sur l'écran d'accueil, toucher **Q** puis l'onglet **Toutes** .
- 2. Dans la zone **SANS FIL ET RÉSEAUX** , toucher **Plus...**.
- 3. Cocher la case **NFC** pour activer NFC.
- 4. Toucher **Android Beam** , puis le commutateur **Android Beam** .

#### Partage de pages Web ou de contacts

Avant d'utiliser Android Beam pour partager une page Web ou un contact, s'assurer que les deux téléphones sont déverrouillés et que NFC et Android Beam sont activés.

- 1. Sélectionner une page Web ou un contact à partager.
- 2. Placer les deux téléphones dos à dos.

Lorsque la connexion est établie, les téléphones jouent une tonalité et l'écran de la page Web ou du contact se réduit.

3. Toucher l'écran réduit pour afficher ses informations sur l'autre téléphone.

### **Connexion du téléphone à un ordinateur**

Si le téléphone est connecté à un ordinateur à l'aide d'un câble USB, vous êtes invité à sélectionner un type de connexion USB.

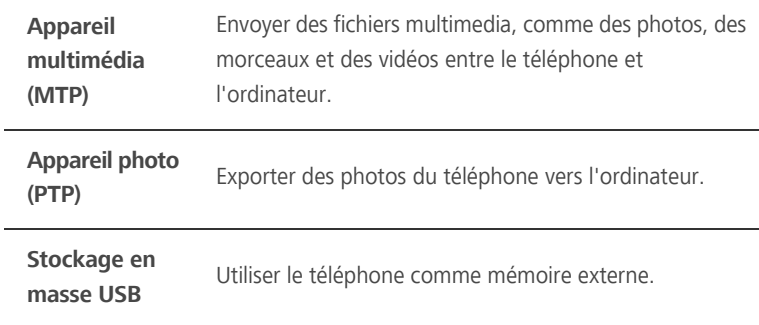

# • **Gestionnaire de fichiers**

**Gestionnaire de fichiers** vous aide à gérer les fichiers et les applications de la mémoire interne du téléphone et de la carte microSD. Il permet de consulter, de créer, de modifier, de supprimer, de déplacer, d'archiver, de compresser et de décompresser les fichiers.

### **Création de dossiers**

Vous avez la possibilité de créer des dossiers pour simplifier la gestion des fichiers stockés sur la mémoire interne et la carte microSD du téléphone.

- 1. Sur l'écran d'accueil, toucher
- 2. Sélectionner l'emplacement où créer le dossier, à savoir **Téléphone** ou **Carte SD**.
- 3. Toucher  $\equiv$  > **Nouveau dossier**.
- 4. Dans la boîte de dialogue affichée, nommer le nouveau dossier.
- 5. Toucher **Enregistrer**.

### **Recherche de fichiers**

Trop de fichiers à gérer ? Avec la fonction de recherche, vous trouvez ce qu'il vous faut en un rien de temps.

- 1. Sur l'écran d'accueil, toucher
- 2. Sélectionner l'emplacement de recherche, à savoir **Téléphone** ou **Carte SD**.
- 3. Toucher  $\equiv$  > **Rechercher** pour saisir tout ou partie du nom de fichier.
- 4. Toucher  $\mathbf Q$  dans l'angle inférieur droit du clavier.

### **Copie et déplacement de fichiers**

- 1. Sur l'écran d'accueil, toucher
- 2. Maintenir le fichier à copier ou couper.
- 3. Dans le menu d'options affiché, choisir **Copier** ou **Couper**.
- 4. Sélectionner l'emplacement où coller le fichier.
- 5. Toucher **Coller**.

### **Compression et décompression de fichiers**

Le téléphone prend en charge la décompression des fichiers aux formats .zip et .rar, ainsi que la compression au format .zip pour gagner de l'espace.

- 1. Sur l'écran d'accueil, toucher
- 2. Maintenir le fichier ou le dossier à compresser.
- 3. Dans le menu d'options affiché, choisir **Compresser**.
- 4. Sélectionner le chemin d'enregistrement du fichier compressé et donner un nom au fichier.
- 5. Toucher **OK**.

Pour décompresser un fichier, le maintenir et choisir **Extraire** dans le menu d'options proposé.

### **Modification du nom de fichier**

- 1. Sur l'écran d'accueil, toucher **...**
- 2. Maintenir le fichier à renommer.
- 3. Dans le menu d'options affiché, choisir **Renommer**.
- 4. Dans la boîte de dialogue, saisir un nouveau nom de fichier.
- 5. Une fois terminé, toucher **OK**.

### **Suppression de fichiers**

- 1. Sur l'écran d'accueil, toucher
- 2. Maintenir le fichier à supprimer.
- 3. Dans le menu d'options affiché, choisir **Supprimer**.
- 4. Toucher **OK**.

## **Création de raccourcis de fichiers ou de dossiers**

- 1. Sur l'écran d'accueil, toucher
- 2. Maintenir le fichier ou le dossier pour lequel créer un raccourci.
- 3. Dans le menu d'options affiché, choisir **Raccourcis bureau**.

### **Vérification de l'état de la mémoire**

Avant de transférer des fichiers volumineux sur la mémoire interne du téléphone ou sur la carte microSD, il est recommandé de s'assurer que la mémoire disponible est suffisante.

1. Sur l'écran d'accueil, toucher **.** 

- $2.$  Toucher  $\equiv$  > **Mémoire**.
- 3. L'écran **Paramètres de stockage** affiche la mémoire totale et la mémoire disponible sur le téléphone et la carte microSD.

# • **Gestion des applications**

### **Obtention des applications**

Vous souhaitez découvrir une grande collection d'applications et essayer les tout derniers jeux à la mode ? Téléchargez les applications depuis un magasin d'applications ou connectez votre téléphone à un ordinateur et copiez les applications préalablement téléchargées sur l'ordinateur.

### **Installation d'applications**

- Il est recommandé de télécharger les applications sur **Play Store**, car certaines applications tierces peuvent s'avérer incompatibles.
- 1. Sur l'écran d'accueil, toucher **a**.
- 2. Sélectionner l'application à installer.
- $\frac{3}{2}$  Toucher  $\frac{2}{3}$  > Installer.
- 4. Toucher **OK**.
- Au cours de l'installation, un message **Installation bloquée** peut s'afficher. Le lire attentivement. Pour poursuivre l'installation, toucher  $\langle \bullet \rangle$ , puis **Toutes** > **Sécurité** et cocher la case **Sources inconnues** pour autoriser l'installation d'applications tierces. Ensuite, toucher  $\ominus$  pour installer.

### **Consultation des applications**

Les applications installées sur le téléphone peuvent être consultées.

- 1. Sur l'écran d'accueil, toucher **Q** puis l'onglet **Toutes** .
- 2. Dans la zone **APPLIS** , toucher **Gérer les applications**.
- 3. Effectuer un balayage vers **TOUTES**.
- 4. Sélectionner l'application à afficher.

### **Désinstallation d'applications**

Les applications inutilisées peuvent être désinstallées pour libérer de la mémoire sur le téléphone.

- 1. Sur l'écran d'accueil, toucher puis l'onglet **Toutes** .
- 2. Dans la zone **APPLIS** , toucher **Gérer les applications**.
- 3. Effectuer un balayage vers **TOUTES**.
- 4. Sélectionner l'application à désinstaller.
- 5. Toucher **Désinstaller** > **OK**.

Certaines applications préinstallées ne peuvent pas être désinstallées.

### **Vider le cache d'application**

Le cache d'application peut être vidé pour libérer de l'espace sur le téléphone.

- 1. Sur l'écran d'accueil, toucher **Q** puis l'onglet **Toutes** .
- 2. Dans la zone **APPLIS** , toucher **Gérer les applications**.
- 3. Effectuer un balayage vers **TOUTES**.
- 4. Toucher **Vider le cache**.
## • **Services Google**

La création d'un compte Google est nécessaire pour utiliser les services Google. Si vous ne disposez pas de compte Google, ouvrez une application Google et suivez les instructions à l'écran pour en créer un.

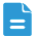

Les applications, services et fonctions Google peuvent varier en fonction du pays et de l'opérateur. Veuillez respecter les lois et réglementations locales lorsque vous utilisez les services Google.

## **Gmail**

Gmail est le service de messagerie de Google. Lors de la première utilisation de Gmail, les messages électroniques du compte Web sont synchronisés avec le téléphone.

### Envoi de messages électroniques

- 1. Sur l'écran d'accueil, toucher **v** pour accéder à votre boîte aux lettres. Si vous disposez de plusieurs comptes Gmail, sélectionner celui à utiliser.
- 2. Toucher  $\sum$
- 3. Indiquer les destinataires et l'objet du message. Composer le message.
- 4. Une fois terminé, toucher  $\rightarrow$ .

### Consultation des e-mails

- 1. Sur l'écran d'accueil, toucher ve pour accéder à votre boîte aux lettres. Si vous disposez de plusieurs comptes Gmail, sélectionner celui à utiliser.
- 2. Dans la liste des e-mails, sélectionner le message à ouvrir.
	- Toucher **+** pour répondre à l'expéditeur.
	- Toucher **: > Rép. à tous** pour répondre à tous.
	- Toucher **Fransférer** pour transférer le message.

## **Google Talk**

Google Talk est l'application de discussion instantanée en ligne de Google. Grâce à elle, vous contactez vos amis par message et initiez des conversations vocales ou vidéo avec eux.

### Ajout d'amis

- 1. Sur l'écran d'accueil, toucher talk.
- 2. Toucher  $\mathbf{2}$ .
- 3. Saisir l'adresse e-mail de la personne à ajouter.
- 4. Toucher  $\checkmark$ .

Si le destinataire accepte l'invitation, il ou elle apparaîtra dans votre liste d'amis.

### Initiation de conversations

- 1. Sur l'écran d'accueil, toucher talk.
- 2. Dans la liste des amis, toucher celui avec lequel vous souhaitez parler.
- 3. Saisir votre message.
- 4. Une fois terminé, toucher  $\triangleright$ .

## **Plans**

Google Maps permet de vous repérer, indique les itinéraires et affiche le trafic en temps réel. Une vue satellite est également disponible pour afficher votre position ou voir des lieux spécifiques et consulter leurs cartes de trafic.

### Activation des services de localisation

Avant d'utiliser Maps pour rechercher un lieu, il est nécessaire d'activer les services de localisation.

- 1. Sur l'écran d'accueil, toucher **Q** puis l'onglet **Toutes** .
- 2. Toucher **Services de localisation**.
- 3. Cocher la case **Satellites GPS** .

### Recherche de lieux intéressants

- 1. Sur l'écran d'accueil, toucher
- 2. Toucher  $Q$
- 3. Saisir le lieu recherché.
- 4. Toucher  $Q$ .

Les résultats de recherche s'affichent sous forme de lettres sur la carte.

5. Toucher une marque pour afficher plus d'informations et prendre connaissance des itinéraires

### Recherche de destinations

- 1. Pendant la consultation d'une carte, toucher  $\mathbb{C}$ .
- 2. Toucher la première zone de texte pour indiquer un point de départ. Ensuite, toucher la seconde zone pour indiquer une destination.
- 3. Sélectionner un mode de transport : en voiture, transport en commun ou à pied.
- 4. Toucher **ITINÉRAIRE**.

Les itinéraires disponibles s'affichent sous forme de liste.

- 5. Toucher l'itinéraire souhaité pour l'afficher sur la carte.
- 6. Pour démarrer une nouvelle recherche, toucher > **Effacer résultats** afin de supprimer les résultats de recherche.

## **YouTube**

YouTube est le service de streaming multimédia gratuit de Google avec lequel il est possible de rechercher, de regarder et de charger des vidéos en ligne.

### Recherche de vidéos

- 1. Sur l'écran d'accueil, toucher
- 2. Toucher  $Q$
- 3. Saisir les mots clés.

4. Toucher  $\mathbf Q$  dans l'angle inférieur droit du clavier.

5. Toucher une vidéo dans les résultats de recherche.

### Partage de vidéos

Sélectionner la vidéo à partager dans la liste des vidéos. Ensuite, toucher

pour la partager de différentes manières avec votre famille et vos amis, par exemple via Bluetooth ou e-mail.

## **Play Store**

Play Store est le magasin d'applications Google ; il permet de télécharger des applications et des jeux ainsi que de consulter et de mettre à jour les contenus téléchargés.

### Installation d'applications

- 1. Sur l'écran d'accueil, toucher  $\hat{E}$ .
- 2. Trouver l'application souhaitée.
- 3. Suivre les instructions à l'écran pour la télécharger et l'installer.

### Désinstallation d'applications

- 1. Sur l'écran d'accueil, toucher  $\mathbb{C}$ .
- 2. Toucher  $\equiv$  > **Mes applications**.
- 3. Dans la liste des applications, sélectionner l'application à désinstaller.
- 4. Toucher **Désinstaller** > **OK** pour désinstaller l'application.

# • **Utilitaires simples**

Le téléphone est muni de nombreuses applications utiles pour rester organisé, comme Calendrier, Horloge et Calculatrice.

## **Calendrier**

Vous oubliez sans cesse les anniversaires et autres évènements importants ? Le problème est résolu ! **Agenda** est un assistant personnel qui vous permet de garder une trace des dates clés. Vous ne passerez plus à côté d'un anniversaire, d'une réunion ou d'un rendez-vous.

### Création d'évènements

- 1. Sur l'écran d'accueil, toucher 28.
- $2.$  Toucher  $\equiv$  > **Nouvel événement**.
- 3. Indiquer les informations d'évènement, comme le nom, l'heure et le lieu.
- 4. Toucher  $\checkmark$ .
- Il vous est également possible de toucher une date du calendrier pour créer un évènement.

### Affichage des événements de calendrier

Ajoutez des événements de calendrier sur votre téléphone et configurez des rappels. L'angoisse d'oublier un rendez-vous important n'est plus un souci, le téléphone s'en souvient pour vous.

- 1. Sur l'écran d'accueil, toucher 28.
- 2. Toucher la date en haut à gauche pour choisir la vue par jour, par semaine ou par mois.

La vue agenda affiche vos évènements de manière optimale et permet de prendre connaissance de votre planning quotidien d'un seul coup d'œil.

### Synchronisation et affichage des évènements de calendrier

Les évènements de calendrier de votre compte (par exemple, compte e-mail) peuvent être synchronisés et consultés avec l'application **Agenda** .

- 1. Sur l'écran d'accueil, toucher 28.
- 2. Toucher  $\equiv$  > **Agendas à afficher.**
- Si vous disposez d'un compte à synchroniser avec le téléphone, il s'affiche dans la liste **Agendas à afficher** .
- 3. Toucher  $\equiv$  > Agendas à synchroniser.
- 4. Sélectionner les comptes à synchroniser pour activer leur fonction de synchronisation de calendriers.

### Configuration du calendrier

- 1. Sur l'écran d'accueil, toucher 28.
- $2.$  Toucher  $\equiv$  > **Paramètres**.
- 3. Suivre les instructions à l'écran pour configurer les paramètres du calendrier.

## **Horloge**

**Horloge** vous permet de connaître l'heure.

Effectuer un balayage vers la gauche ou la droite sur la partie supérieure de l'écran de l'horloge pour basculer entre les fonctions **ALARME**, **HORLOGE MONDIALE**, **CHRONOMÈTRE** et **MINUTERIE**. Toucher un onglet pour y accéder.

### Ajout d'alarmes

- 1. Sur l'écran d'accueil, toucher  $\bullet$ .
- 2. Toucher  $+$ .
- 3. Définir l'heure, le son, le nombre de répétitions de l'alarme, etc.
- 4. Toucher **OK**.
- Les alarmes actives sonnent même lorsque le téléphone est éteint.

### Suppression d'alarmes

- 1. Sur l'écran d'accueil, toucher  $\bullet$ .
- 2. Dans la liste des alarmes, toucher et maintenir l'alarme à supprimer.
- 3. Dans le menu d'options affiché, choisir **Supprimer l'alarme**.
- 4. Toucher **OK**.

### Configuration d'alarmes

- 1. Sur l'écran d'accueil, toucher **.**
- 2. Dans la liste des alarmes, toucher  $\frac{1}{1-\frac{1}{2}}$ .
- 3. Modifier l'heure, le son, le nombre de répétitions de l'alarme, etc.

## **Calculatrice**

Besoin d'effectuer un calcul rapide ? Votre téléphone fait office de calculatrice.

- 1. Sur l'écran d'accueil, toucher ...
- 2. Sur l'écran **Calculatrice** , effectuer un balayage vers la gauche ou la droite pour passer du **Fonctions avancées** au **Panneau de base**.

## **Notes**

**Notes** est l'occasion de conserver une trace vos pensées, partout et à tous moment.

- 1. Sur l'écran d'accueil, toucher .
- 2. Toucher  $\equiv$  pour créer une note.
- 3. Toucher  $\hookrightarrow$  pour enregistrer la note.

## **Météo**

**Météo** vous donne l'heure et la date pour de nombreuses villes dans le monde, vous permet d'obtenir leurs dernières informations météo et de les partager avec vos amis et votre famille.

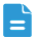

**Pour utiliser Météo**, activer le GPS et les services de données du téléphone.

### Ajout de villes

Il vous est possible d'ajouter les villes où vivent vos amis et votre famille à l'application **Météo**.

- 1. Sur l'écran d'accueil, toucher
- 2. Toucher  $\mathbf{E}$  >  $+$ .

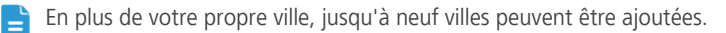

3. Indiquer le nom d'une ville.

Le téléphone affiche les suggestions au cours de la saisie.

4. Toucher une ville pour l'ajouter.

### Configuration de la ville par défaut

- 1. Sur l'écran d'accueil, toucher **.**
- 2. Toucher  $\mathbf{:=}$  > 合.
- 3. Toucher la ville à définir comme ville par défaut.

### Suppression de villes

- 1. Sur l'écran d'accueil, toucher
- 2. Toucher  $\mathbf{E} > \mathbf{E}$ .
- 3. Sélectionner la ville à supprimer et toucher **SUPPRIMER**.

### Mise à jour de la météo

- 1. Sur l'écran d'accueil, toucher **.**
- 2. Effectuer un balayage vers la gauche ou la droite pour trouver la ville à mettre à jour.
- 3. Toucher  $\mathcal G$  pour mettre les prévisions météo à jour.
- Il est également possible de configurer **Météo** pour que les prévisions soient mises à jour automatiquement. Toucher  $\mathbf{F} = \mathbf{I}$ , sélectionner **Mise à jour automatique** et configurer **Intervalle de mise à jour**. Les prévisions météorologiques sont désormais mises à jour à intervalle défini.

### Partage des informations météo

Vous pouvez envoyer les informations météo par SMS à votre famille ou à vos amis afin de les tenir au fait des évolutions météorologiques.

- 1. Sur l'écran d'accueil, toucher
- 2. Effectuer un balayage vers la gauche ou la droite pour trouver la ville dont les prévisions doivent être partagées.
- 3. Toucher  $\leq$  pour créer un message texte.
- 4. Une fois cette opération effectuée :
	- Saisir un numéro de téléphone.
	- Toucher  $\mathbf{Q}_r$  pour sélectionner un contact.
- 5. Toucher  $\triangleright$  pour envoyer les informations météo au destinataire.:

## **Radio FM**

Vous souhaitez écouter vos émissions favorites ? Utilisez votre téléphone comme poste de radio.

Pour écouter la radio avec le téléphone, il est nécessaire de brancher les écouteurs, car ils font office d'antenne.

### Recherche de stations

1. Sur l'écran d'accueil, toucher

- 2. Exécuter l'une des opérations suivantes :
	- Si vous utilisez la radio pour la première fois, toucher **Réglage auto** pour que le téléphone recherche et enregistre automatiquement les stations disponibles.
	- $\cdot$  Si ce n'est pas votre première utilisation, toucher  $\equiv$  puis **Réglage auto** pour que le téléphone recherche et enregistre automatiquement les stations disponibles.

### Utilisation de Radio FM

Sur l'écran Radio FM :

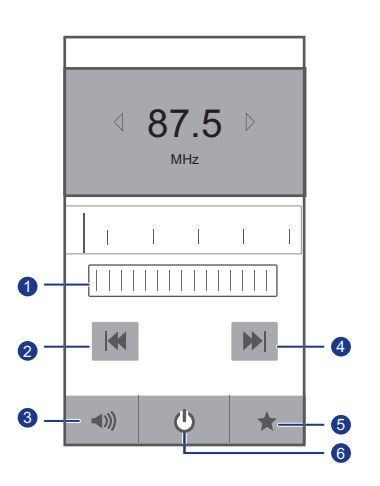

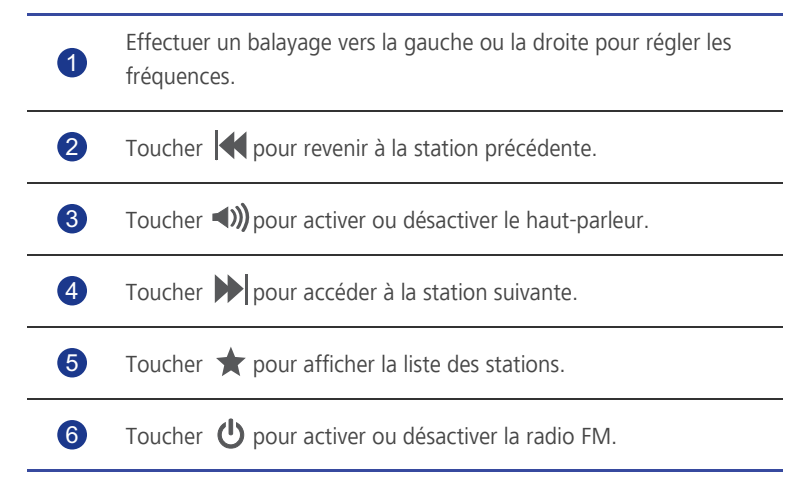

# • **Comptes et synchronisation**

Les données du téléphone, comme les contacts, les e-mails et les évènements, peuvent être synchronisées depuis le Web et vers le Web.

## **Ajout de comptes**

- 1. Sur l'écran d'accueil, toucher **Q** puis l'onglet **Toutes** .
- 2. Dans la zone **COMPTES** , toucher **Ajouter un compte**.
- 3. Sélectionner un type de compte.
- 4. Suivre les instructions à l'écran pour saisir les informations de compte.
- 5. Configurer le compte et définir le type de données à synchroniser.

Lorsqu'un compte est configuré, il apparaît dans la zone **COMPTES**.

Les types de données pouvant être synchronisées avec le téléphone peuvent dépendre du type de compte.

## **Suppression de comptes**

- 1. Sur l'écran d'accueil, toucher puis l'onglet **Toutes** .
- 2. Dans la zone **COMPTES**, sélectionner un type de compte.
- 3. Sélectionner le compte à supprimer.
- 4. Toucher  $\equiv$  > **Supprimer le compte**.
- 5. Dans la boîte de dialogue proposée, toucher **Supprimer le compte**.

## **Activation de la synchronisation des données**

- 1. Sur l'écran d'accueil, toucher **Q** puis l'onglet **Toutes** .
- 2. Dans la zone **COMPTES** , sélectionner un type de compte.
- 3. Sélectionner le compte à synchroniser.
- 4. Toucher **Synchroniser E-mail** pour activer la synchronisation des données.
- $\blacksquare$  Il est également possible de toucher  $\blacksquare$  > **Synchroniser maintenant** pour que le compte synchronise les données en arrière-plan depuis le Web.

## **Modification des paramètres de**

## **synchronisation de compte**

- 1. Sur l'écran d'accueil, toucher puis l'onglet **Toutes** .
- 2. Dans la zone **COMPTES** , sélectionner un type de compte.
- 3. Sélectionner le compte dont les paramètres de synchronisation sont à modifier.

La zone **Paramètres de synchronisation** affiche les données disponibles à la synchronisation.

4. Sélectionner les données à synchroniser.

# • **Paramètres**

## **Activation ou désactivation du mode avion**

La transmission et la réception de signaux par le téléphone peuvent interférer avec les systèmes de vol des avions. Désactiver le téléphone ou passer en mode avion lorsque cela est requis dans les avions.

En mode avion, les fonctionnalités sans fil sont désactivées, mais il est toujours possible d'écouter de la musique ou de jouer à des jeux avec le téléphone.

Procéder de l'une des manières suivantes pour activer ou désactiver ce mode **Mode Avion**:

- Maintenir le bouton d'alimentation. Dans le menu d'options affiché, choisir **Mode Avion**.
- Sur l'écran d'accueil, toucher  $\ddot{\mathbf{Q}}$  puis l'onglet **Toutes** . Dans la zone **SANS FIL ET RÉSEAUX** , activer ou désactiver le mode avion.

Quand le mode avion est activé,  $\blacktriangleright$  apparaît dans la barre d'état.

## **Paramètres de sonnerie**

- 1. Sur l'écran d'accueil, toucher **Q** puis l'onglet **Toutes** .
- 2. Dans la zone **APPAREIL** , toucher **Son**. Voici les opérations disponibles à partir de l'écran des paramètres :
	- Toucher **Volume** et faire glisser les curseurs pour régler le volume de la musique, de la sonnerie, des tonalités de notification, etc.
	- Toucher **Vibreur** pour choisir de faire vibrer le téléphone lorsqu'un appel ou un nouveau message est reçu, lorsqu'un évènement est imminent, etc.
	- Toucher **Mode silencieux** pour activer ou désactiver le silencieux.
	- Toucher **Sonnerie du téléphone** pour sélectionner une sonnerie.
	- Toucher **Sonnerie de notification** pour sélectionner une tonalité de nouveau message, de nouvel e-mail, d'évènement imminent, etc.
	- Toucher **Mode DTS** pour activer ou désactiver l'effet sonore DTS.
- Toucher **Système** pour activer ou désactiver la tonalité de notification ou le vibreur quand l'écran est verrouillé ou touché, quand une capture d'écran est effectuée, qu'un numéro est composé, etc.
- Pour régler le volume, appuyer sur les boutons de volume de l'écran d'accueil ou des interfaces de la plupart des applications (par exemple, les interfaces d'appel et de lecture musicale ou vidéo).

## **Paramètres d'affichage**

- 1. Sur l'écran d'accueil, toucher **Q** puis l'onglet **Toutes** .
- 2. Dans la zone **APPAREIL** , toucher **Affichage**.
- 3. Exécuter l'une des opérations suivantes :
	- Toucher **Luminosité** pour régler la luminosité de l'écran. Pour régler la luminosité de l'écran manuellement, décocher la case **Ajuster automatiquement la luminosité** .
	- Toucher **Rotation auto de l'écran** pour activer ou désactiver la fonction de rotation automatique de l'écran. Lorsque cette fonction est activée, l'orientation de l'écran passe automatiquement au format portait ou paysage lorsque le téléphone est incliné pendant les navigations sur Internet, la consultation des images ou la rédaction des messages.
	- Toucher **Veille** pour définir le délai avant la mise en veille de l'écran. Si le téléphone est inactif pendant une certaine période, l'écran se verrouille automatiquement pour économiser la batterie.
	- Toucher **Taille de la police** pour modifier la taille d'affichage de la police.

## **Activation du mode économie d'énergie**

- 1. Sur l'écran d'accueil, toucher <sup>(O</sup>) puis l'onglet **Toutes** .
- 2. Dans la zone **APPAREIL** , toucher **Mode d'économie d'énergie**.
- 3. Cocher la case **Mode d'économie d'énergie** pour activer le mode économie d'énergie.

## **Réglage de la date et de l'heure**

Par défaut, le téléphone utilise la date et l'heure du réseau. Il est également possible de définir manuellement la date et l'heure.

- 1. Sur l'écran d'accueil, toucher puis l'onglet **Toutes** .
- 2. Dans la zone **SYSTÈME** , toucher **Date et heure**.
- 3. Les opérations suivantes sont possibles à partir de l'écran des paramètres :
	- Décocher la case **Date/Heure automatique** pour ne pas que le téléphone obtienne automatiquement l'heure et la date du réseau.
	- Décocher la case **Fuseau horaire auto.** pour ne pas que le téléphone obtienne automatiquement le fuseau horaire du réseau.
	- Toucher **Définir la date** et effectuer un balayage vers le haut ou le bas pour définir la date.
	- Toucher **Définir l'heure** et effectuer un balayage vers le haut ou le bas pour définir l'heure.
	- Toucher **Définir le fuseau horaire** et sélectionner le fuseau horaire souhaité dans la liste. Faire défiler la liste vers le haut ou le bas pour afficher davantage de fuseaux horaires.
	- Cocher ou décocher la case **Utiliser le format 24 h** pour sélectionner le format 12 heures ou 24 heures.
	- Toucher **Choisir le format de date** pour sélectionner le mode d'affichage de la date.

## **Modification de la langue du système**

- 1. Sur l'écran d'accueil, toucher puis l'onglet **Toutes** .
- 2. Dans la zone **PERSONNEL** , toucher **Langue et saisie**.
- 3. Toucher **Langue**.
- 4. Choisir une langue dans la liste.

## **Modification des paramètres de service de**

## **localisation**

Le service de localisation du téléphone peut être configuré pour un meilleur positionnement et des services de navigation optimaux.

- 1. Sur l'écran d'accueil, toucher puis l'onglet **Toutes** .
- 2. Dans la zone **PERSONNEL** , toucher **Services de localisation**.
- 3. Exécuter l'une des opérations suivantes :
	- Toucher **Accéder à ma localisation** pour permettre aux applications d'utiliser les informations de localisation.
	- Toucher **Satellites GPS** pour permettre au téléphone d'obtenir vos informations de localisation par satellites GPS.
	- Toucher **Utiliser l'A-GPS** pour permettre au GPS d'utiliser les données d'accessibilité pour améliorer la fonctionnalité.

## **Activation ou désactivation du démarrage rapide**

- 1. Sur l'écran d'accueil, toucher puis l'onglet **Toutes** .
- 2. Dans la zone **SYSTÈME** activer ou désactiver **Démarrage rapide**.
- Lorsque le démarrage rapide est actif, le téléphone ne s'éteint pas quand le bouton d'alimentation est sollicité. Au lieu de cela, il entre en veille prolongée. Cette fonction peut interférer avec les systèmes de vol, c'est pourquoi il est recommandé de la désactiver dans les avions.

## **Restauration des réglages d'usine**

La restauration des paramètres d'usine efface toutes les données personnelles de la mémoire du téléphone, dont les comptes de messagerie, les paramètres système, les paramètres d'application et les applications installées. Sauvegarder les données importantes avant la restauration.

1. Sur l'écran d'accueil, toucher **Q** puis l'onglet **Toutes** .

- 2. Dans la zone **PERSONNEL** , toucher **Sauvegarder et réinitialiser**.
- 3. Toucher **Restaurer valeurs d'usine** > **Réinitialiser le téléphone** > **Réinitialiser le téléphone**.

Les réglages d'usine sont restaurés et le téléphone redémarre.

**Pour sauvegarder les données importantes de votre téléphone avant de** procéder à la réinitialisation, accéder à l'écran **Paramètres** , toucher **Sauvegarder et réinitialiser** et cocher la case **Sauvegarder mes données** .

## **Mise à jour en ligne**

De temps en temps, de nouvelles mises à jour sont disponibles en ligne pour votre téléphone. Chaque nouvelle mise à jour fait l'objet d'une notification. Avant de procéder à la mise à jour, s'assurer que l'espace disponible sur la carte microSD est suffisant pour le pack de mise à jour.

Pour effectuer la mise à jour manuellement, accéder à l'écran d'accueil, toucher

 > **À propos du téléphone** > **Mises à jour du système** > **Mise à jour en ligne** pour rechercher les nouvelles mises à jour et suivre les instructions pour mettre le téléphone à jour en ligne.

## **Accessibilité**

Les fonctionnalités d'accessibilité intégrées ou installées peuvent être activées et désactivées.

- 1. Sur l'écran d'accueil, toucher puis l'onglet **Toutes** .
- 2. Dans la zone **SYSTÈME** , toucher **Accessibilité**.
- 3. Sélectionner la fonctionnalité souhaitée.

# • **Questions fréquentes (FAQ)**

### Comment libérer plus de mémoire sur le téléphone ?

- Déplacer les fichiers et les pièces jointes stockés sur le téléphone vers une carte microSD.
- Ouvrir l'application **Navigateur** et supprimer le contenu du cache local.
- Désinstaller les applications inutilisées.
- Restaurer la configuration d'usine du téléphone.

### Comment économsier la batterie ?

- Si l'accès à Internet n'est pas requis, ouvrir le panneau de notification et toucher  $\left| \mathbf{t} \right|$  pour éteindre la communication de données mobile.
- Si les services de communication de données sans fil, comme GPS, Bluetooth ou Wi-Fi, ne sont pas requis, ouvrir le panneau de notification et toucher  $\bullet$ ,

 $\left| \cdot \right|$  ou  $\left| \cdot \right|$  pour les éteindre.

- Toucher  $\odot$  > Toutes > Affichage pour réduire la luminosité et la durée avant mise en veille. Éteindre l'écran (appuyer sur  $\Box$ ) lorsque le téléphone n'est pas utilisé.
- Fermer les applications qui ne sont pas utilisées.
- Diminuer le volume des sonneries.

### Comment utiliser une carte microSD pour importer des contacts depuis un autre téléphone ?

Votre téléphone prend uniquement en charge les fichiers de contacts au format .vcf.

- 1. Enregistrer les contacts à importer dans un fichier .vcf, puis enregistrer le fichier sur une carte microSD.
- 2. Insérer la carte microSD dans le téléphone. Toucher **Gestionnaire de fichiers** puis **Carte SD** pour trouver le fichier .vcf.
- 3. Toucher le fichier .vcf. Le téléphone propose automatiquement l'importation des contacts.
- 4. Toucher **OK** pour importer les contacts.

Des problèmes de compatibilité peuvent se produire avec les fichiers .vcf créés avec d'autres téléphones et certaines informations de contact peuvent être perdues lors de l'importation.

### Comment définir une chanson comme sonnerie ?

Dans **Musique**, maintenir la chanson à définir comme sonnerie et sélectionner **Définir comme sonnerie** dans le menu d'options proposé.

### Comment désactiver la fonction Rotation auto de l'écran ?

Sur l'écran d'accueil, toucher , puis **Toutes** > **Affichage** et supprimer **Rotation auto de l'écran**.

Comment définir un schéma de déverrouillage de l'écran ?

Sur l'écran d'accueil, toucher , puis **Paramétres généraux** > **Verrouillage de l'écran** > **Verrouillage de l'écran** > **Schéma**, et suivre les instructions à l'écran pour définir le schéma.

### Comment modifier le mode de saisie ?

Pendant la création d'un message, ouvrir le panneau de notification et toucher **Sélectionnez le mode de saisie** pour sélectionner le mode de saisie souhaité.

### Comment arrêter la chanson en fond sonore ?

Ouvrir le panneau de notification, toucher la chanson en cours pour ouvrir l'écran

de lecture, puis toucher  $\blacksquare$ .

### Comment revenir à l'écran d'appel ?

Pour revenir à l'interface d'appel à partir d'un autre écran, ouvrir le panneau de notification et toucher l'appel en cours.

### Comment déplacer une icône d'application sur l'écran d'accueil ?

Sur l'écran, maintenir l'icône d'application à déplacer et la glisser vers l'emplacement souhaité.

### Comment masquer le clavier virtuel ?

Toucher  $\leftarrow$ .

### Comment transférer un message ?

Maintenir le message à transférer et sélectionner **Transférer** dans le menu d'options affiché.

### Comment redémarrer le téléphone ?

Maintenir **D**et toucher **Redémarrer** > OK.

# • **Mention légale**

### Copyright © Huawei Technologies Co., Ltd. 2013. Tous droits réservés.

Aucune partie de ce manuel ne peut être reproduite ou transmise dans toute forme ou par tout moyen que ce soit sans accord préalable par écrit de Huawei Technologies Co., Ltd. et de ses affiliés (« Huawei »).

Le produit décrit dans ce manuel peut inclure des logiciels sous licence de Huawei et d'éventuels concédants. Les clients ne peuvent en aucun cas reproduire, distribuer, modifier, décompiler, désassembler, décrypter, extraire, faire de l'ingénierie inversée, louer ou transférer ledit logiciel, ni en accorder des sous-licences d'utilisation, sauf si la législation en vigueur interdit ces restrictions ou si ces actions sont approuvées par les détenteurs des droits d'auteur concernés.

### Marques de commerce et autorisations

 $\sum_{\text{HIAMSE}$ , HUAWEI et  $\sum$  sont des marques de commerce ou des marques déposées de Huawei Technologies Co., Ltd..

Android™ est une marque commerciale de Google Inc.

Le nom et les logos *Bluetooth*® sont des marques déposées *Bluetooth SIG, Inc.* et toute utilisation de ces marques par Huawei Technologies Co., Ltd. est effectuée sous licence.

Les autres marques de commerce, produits, services ou noms d'entreprise mentionnés appartiennent à leurs propriétaires respectifs.

### Avis

Certaines caractéristiques du produit et certains accessoires décrits dans le présent manuel dépendent du logiciel installé, de ses capacités et des paramètres du réseau local. Par conséquent, ils peuvent ne pas être activés ou être limités par les opérateurs de réseaux locaux ou par les prestataires de services réseau.

De ce fait, les descriptions de ce manuel peuvent ne pas correspondre exactement au produit ou aux accessoires achetés.

Huawei se réserve le droit de changer ou de modifier les informations ou spécifications de ce manuel sans préavis et sans obligation.

### Déclaration concernant les logiciels tiers

Huawei ne détient aucun droit de propriété intellectuelle sur les logiciels ou applications tiers fournis avec ce produit. Par conséquent, Huawei n'accorde aucune garantie pour les logiciels et les applications tiers. En outre, Huawei ne délivre pas d'assistance aux clients qui utilisent des logiciels ou des applications tiers et n'est pas responsable de leur fonctionnement et de leur performance.

Ces services tiers peuvent être interrompus ou résiliés à tout moment et Huawei ne garantit pas la disponibilité des contenus ou services. Le contenu et les services sont fournis par des opérateurs tiers via le réseau ou des outils de transmission qui échappent au contrôle de Huawei. Sous réserve des dispositions de la législation en vigueur, il est explicitement indiqué que Huawei ne procède à aucune indemnisation au titre des services rendus par les fournisseurs de services tiers, de l'interruption ou de la résiliation du contenu ou des services tiers et n'en sera nullement responsable.

Huawei ne pourra être tenu responsable de la légalité, de la qualité ou de tout autre aspect des logiciels installés sur ce produit, du chargement ou du téléchargement de contenus tiers, notamment les textes, images, vidéos ou logiciels. Les clients sont responsables des conséquences indésirables, dont l'incompatibilité entre le logiciel et le produit pouvant résulter de l'installation d'un logiciel ou d'un logiciel intégré tiers chargé ou téléchargé.

Ce produit a été développé pour la plate-forme libre Android™. Huawei a opéré les modifications nécessaires sur la plate-forme. Par conséquent, le produit ne prend pas en charge toutes les fonctions de la plate-forme Android standard et peut être incompatible avec le logiciel tiers. Huawei n'offre aucune garantie ou représentation en lien avec cette compatibilité et exclut explicitement toute implication en rapport avec ce surjet.

### AVIS DE NON-RESPONSABILITÉ

LES INFORMATIONS DE CE MANUEL SONT FOURNIES « TELLES QUELLES ». SAUF EXIGENCES DES LOIS EN VIGUEUR, AUCUNE GARANTIE, EXPRESSE OU IMPLICITE, N'EST FAITE EN CE QUI CONCERNE LA PRÉCISION, LA FIABILITÉ OU LE CONTENU DU PRÉSENT MANUEL, Y COMPRIS LES GARANTIES IMPLICITES DE QUALITÉ MARCHANDE ET D'ADÉQUATION À UNE FIN PARTICULIÈRE.

DANS LES LIMITES PRÉVUES PAR LA LOI EN VIGUEUR, HUAWEI NE POURRA EN AUCUN CAS ÊTRE TENU RESPONSABLE DE DOMMAGES SPÉCIFIQUES, CONNEXES, INDIRECTS OU CONSÉCUTIFS, OU DE PERTES DE PROFIT, DE REVENU DE L'ENTREPRISE, DE DONNÉES, DE CLIENTÈLE OU D'ÉCONOMIES ; QUE CES ÉLÉMENTS SOIENT PRÉVISIBLES OU NON.

LA RESPONSABILITÉ MAXIMALE DE HUAWEI (CETTE LIMITATION NE S'APPLIQUE PAS À LA RESPONSABILITÉ DES DOMMAGES CORPORELS DANS LA MESURE OÙ LA LOI EN VIGUEUR AUTORISE CETTE LIMITATION), RÉSULTANT DE L'UTILISATION DU PRODUIT DÉCRIT DANS LE PRÉSENT DOCUMENT EST LIMITÉE AU MONTANT PAYÉ PAR LES CLIENTS À L'ACHAT DU PRODUIT.

### Réglementations relatives à l'importation/exportation

Les clients doivent se conformer aux lois et aux réglementations en vigueur relatives à l'exportation et à l'importation et il leur incombe d'obtenir toutes les autorisations et licences administratives nécessaires pour l'exportation, la réexportation ou l'importation du produit mentionné dans ce manuel, y compris le logiciel et les données techniques.

### Politique de confidentialité

Veuillez consulter notre politique de confidentialité sur notre site Internet pour obtenir des détails sur la protection de vos informations personnelles.

Consultez www.huaweidevice.com/worldwide/support/hotline pour obtenir les nouvelles adresses électroniques et les nouveaux n° de téléphone pour votre pays.

Toutes les images présentées dans ce guide sont fournies uniquement à titre indicatif. Les fonctionnalités à proprement parler d&apos: affichage de votre téléphone peuvent être différentes de celles décrites ici, en fonction de la version du logiciel.

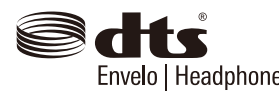

Manufactured under license from DTS Licensing Limited. DTS, the Symbol, & DTS and the Symbol together are registered trademarks & DTS Envelo | Headphone is a trademark of DTS, Inc. Product includes Envelo | Headphone software.© DTS, Inc. All Rights Reserved.

Model: G510-0100 V100R001 01